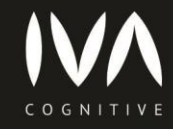

## **Система автоматического**

# **распознавания лиц IVA CV**

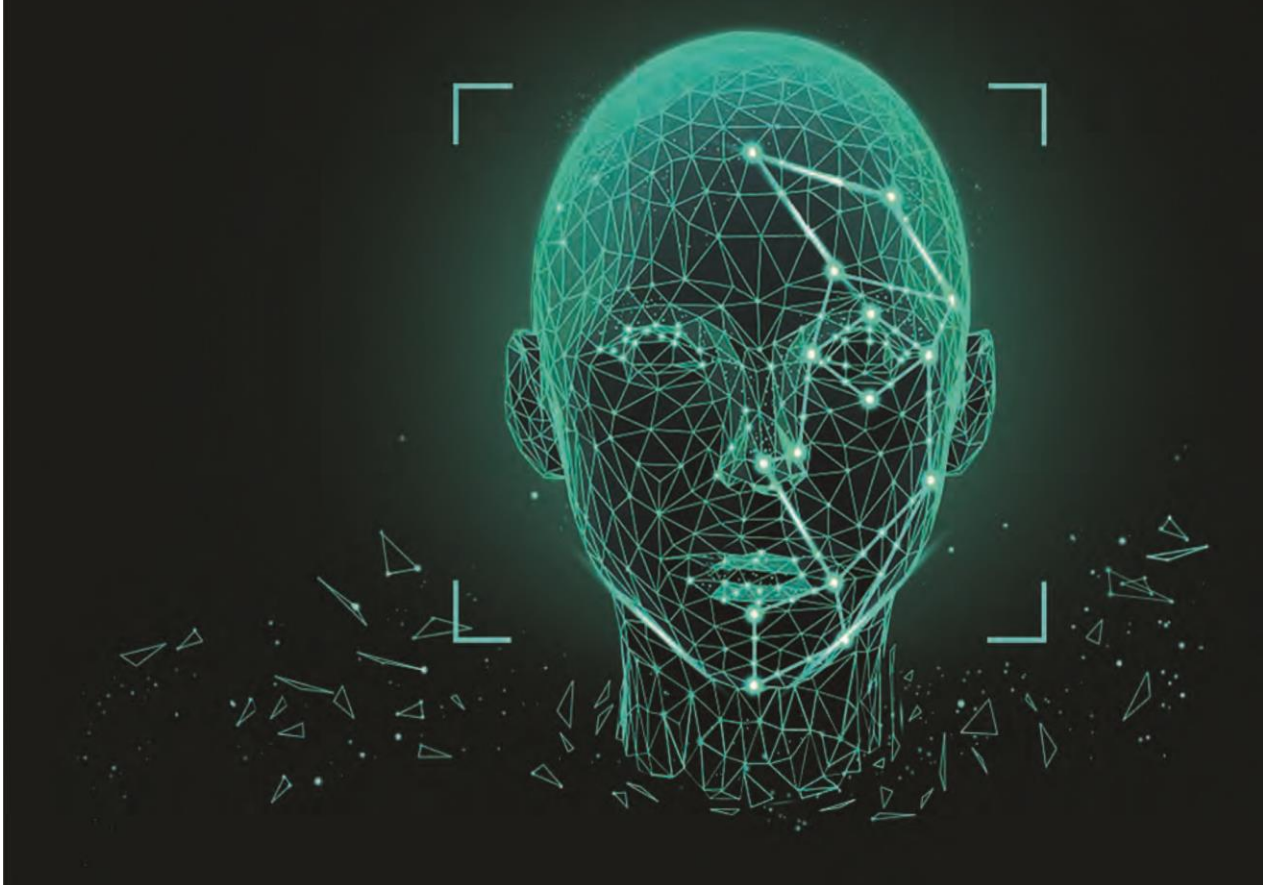

Версия 1.8

# Руководство пользователя

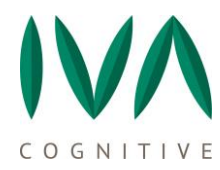

# **АННОТАЦИЯ**

Настоящий документ является руководством пользователя «IVA CV Cognitive Video» (IVA CV) (далее по тексту – Программа IVA CV/Программа).

Руководство пользователя – это составная часть эксплуатационной документации Программы IVA CV. С помощью данного руководства пользователи смогут управлять работой Программой, например, распределять права доступа, редактировать данные и прочее.

Руководство пользователя состоит из:

- − Описания назначения и порядка использования Программы;
- − Описания общих принципов логики функционирования Программы;
- − Перечисления операций пользования;

Регламента выполнения каждой операции – очередность, периодичность, обязательность;

− Описания возможных проблем или неполадок функционирования Программы и методов их устранения.

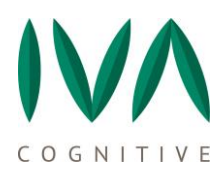

# СОДЕРЖАНИЕ

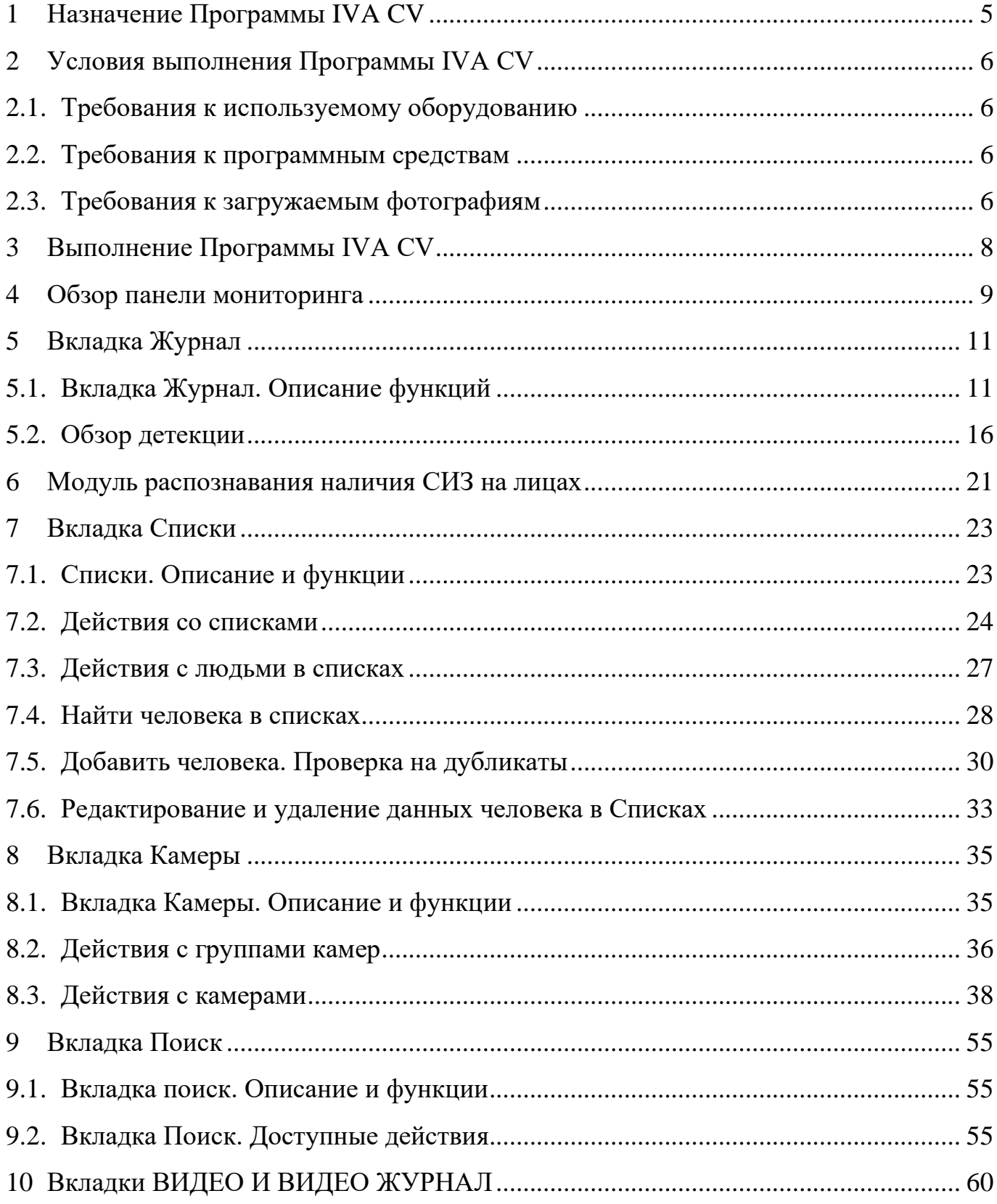

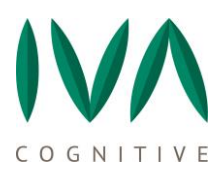

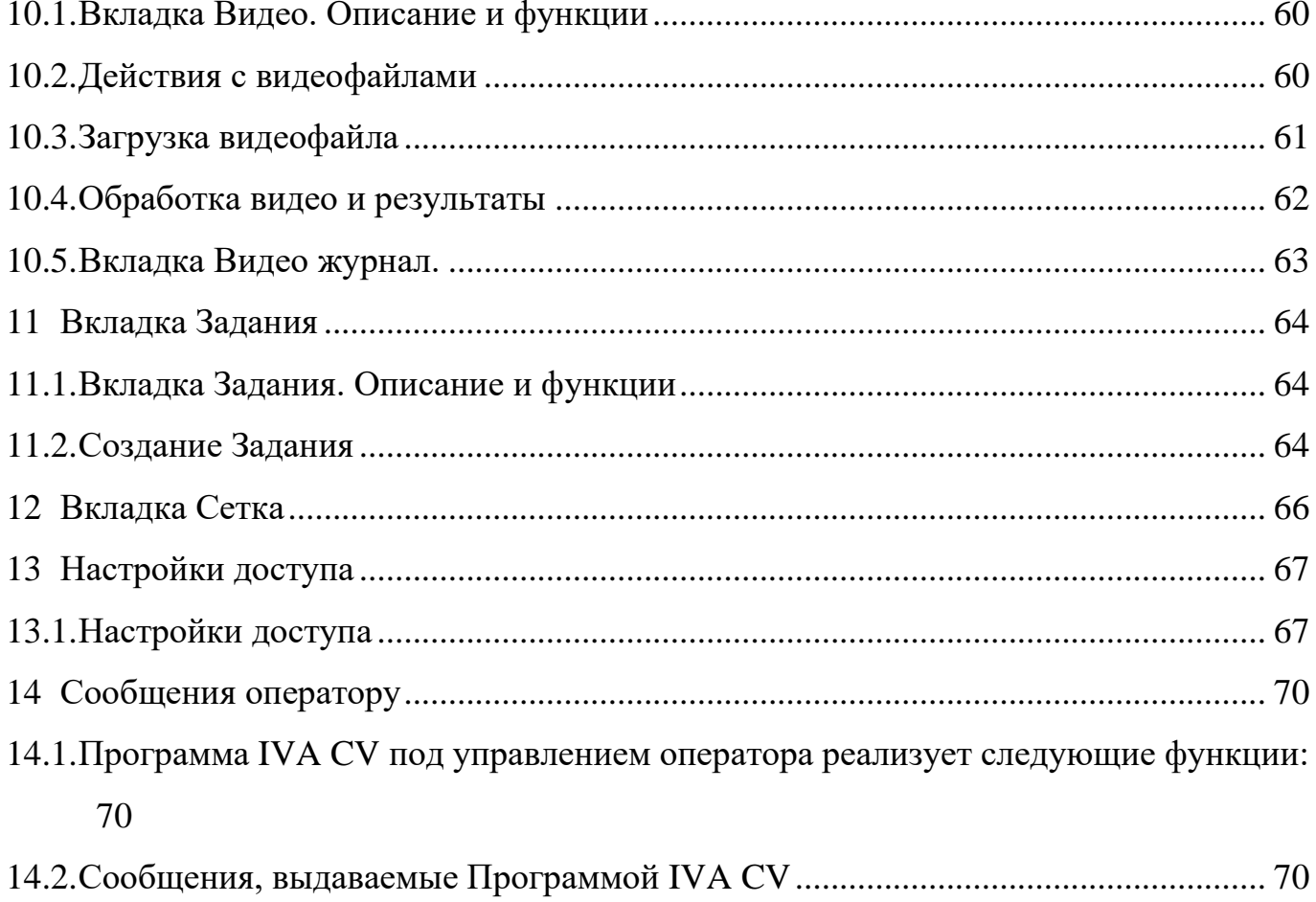

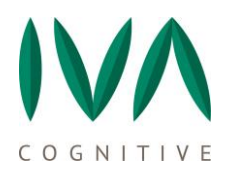

# <span id="page-4-0"></span>**1 НАЗНАЧЕНИЕ ПРОГРАММЫ IVA CV**

Программа IVA CV предназначена для обнаружения лиц людей в видеопотоках с онлайн-камер или в загружаемых видеофайлах, получения биометрических данных на основе обнаружений/детекций лиц, сравнения полученных биометрических данных с имеющимися в Программе и выдачи сигнала о выявлении совпадений.

Программа IVA CV может использоваться во многих отраслях, применяющих видеокамеры для обнаружения и распознавания лиц в целях:

− Получения, анализа и хранения изображений лиц, прошедших контрольные точки объекта (места установки камер на территории заказчика);

Выявления разыскиваемых лиц в видеопотоке по эталонному изображению;

- − В системах контроля и управления доступом (СКУД);
- − Выявления и идентификации лиц в загружаемых видеофайлах;
- − Оповещения о факте выявления разыскиваемых лиц;
- − Поиска по архиву изображений лиц.

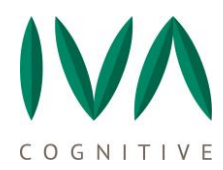

## <span id="page-5-0"></span>**2 УСЛОВИЯ ВЫПОЛНЕНИЯ ПРОГРАММЫ IVA CV**

### <span id="page-5-1"></span>**2.1. Требования к используемому оборудованию**

При работе с Программой IVA CV используется серверное оборудование. К серверному оборудованию предъявляются следующие мининальные требования:

- − Процессор (4 ядра) Intel Core i7 с расширением набора команд AVX2;
- − 12 Гб оперативной памяти;
- − Видеокарта GeForce GTX 1060 (6 Гб) с поддержкой cuda 6.1;
- − 512 Гб SSD-накопитель.

При работе с Программой используется АРМ оператора (ПК). К АРМ предъявляются минимальные технические требования – возможность запустить браузер Chrome, оперативная память 1 Гб.

### <span id="page-5-2"></span>**2.2. Требования к программным средствам**

Системные программные средства, используемые Программой, должны быть представлены операционной системой Linux Ubuntu разрядностью 64 бит.

## <span id="page-5-3"></span>**2.3. Требования к загружаемым фотографиям**

Загружаемые в Программу IVA CV фотографии должны соответствовать следующим требованиям (см. ГОСТ 19794-5-2013):

### **1) По качеству:**

− Должны быть сделаны не более 6 месяцев назад;

− Горизонтальный размер должен составлять от 35 до 40 мм (т.е. размеры фотографии должны быть, примерно: 413x531 пикселей при 300 dpi);

− Положение головы и верха плеч должны быть таким, чтобы лицо занимало от 70 до 80 % фотографии;

− Должны быть в фокусе и четкими;

- Взгляд должен быть направлен прямо в камеру;
- − Должны передавать естественный цвет кожи;
- − Должны иметь соответствующие яркость и контраст;

### **2) Очки и головные уборы на фотографии:**

− Глаза должны быть четко видны, отражение вспышки на стеклах и наличие окрашенных линз не допускается (следует избегать толстых оправ, использовать для фотографирования очки с тонкой оправой при их наличии у человека),

− Оправа не должна закрывать часть глаз,

− Головные уборы допускаются только по религиозным убеждениям, все особенности лица от подбородка до верхней части лба с обеих сторон должны быть четко видны.

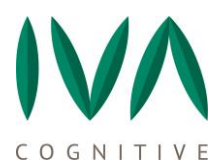

# <span id="page-7-0"></span>**3 ВЫПОЛНЕНИЕ ПРОГРАММЫ IVA CV**

Работа в Программе IVA CV осуществляется через веб-интерфейс. Доступ к вебинтерфейсу производится через браузер, рекомендуется использовать браузер Chrome.

### **Начало работы и авторизация**

Запуск Программы осуществляется через адресную строку браузера:

http://IP сервера:18080

Введите логин и пароль и нажмите кнопку **Вход**.

### **Завершение работы**

Для завершения работы с Программой нажмите **Выход** в правом верхнем углу главного окна.

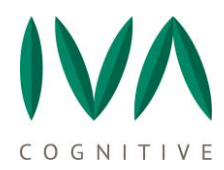

## <span id="page-8-0"></span>**4 ОБЗОР ПАНЕЛИ МОНИТОРИНГА**

После входа в Программу IVA CV загружается основная страница интерфейса. В верхней части окна на панели управления отображены вкладки главного меню (**Журнал**, **Списки**, **Камеры**, **Поиск, Видео, Задания, Видео журнал, Сетка**). Справа на панели управления находятся кнопки переключения языка, настроек, авторизации, выхода.

Вкладки главного меню:

1) **Журнал** – управление детекциями (обнаружениями) и распознаваниями, полученными с онлайн-камер, подключенных к Программе;

2) **Списки** – списки сохраненных или загруженных людей в Программу (к примеру: неизвествие, сотрудники, разыскиваемые и др.);

3) **Камеры** – информация и управление имеющимися камерами в Программе: просмотр, отключение, подключение, добавление, удаление, настройка, редактирование камер;

4) **Поиск** – поиск по базе детекций, произведенных Программой;

5) **Видео** – поиск детекций и людей по загружаемому видеофайлу;

6) **Задания** – загрузка списков людей архивом (пакетный импорт);

7) **Видео журнал** – управление детекциями (обнаружениями) и распознаваниями, полученными в процессе обработки загруженных видеофайлов;

8) **Сетка** – просмотр видеопотока в реалтайм плеере со всех активных камер.

Панель мониторинга представлена на рисунке [1.](#page-9-0)

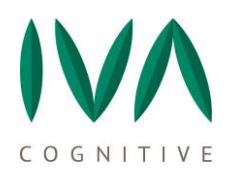

<span id="page-9-0"></span>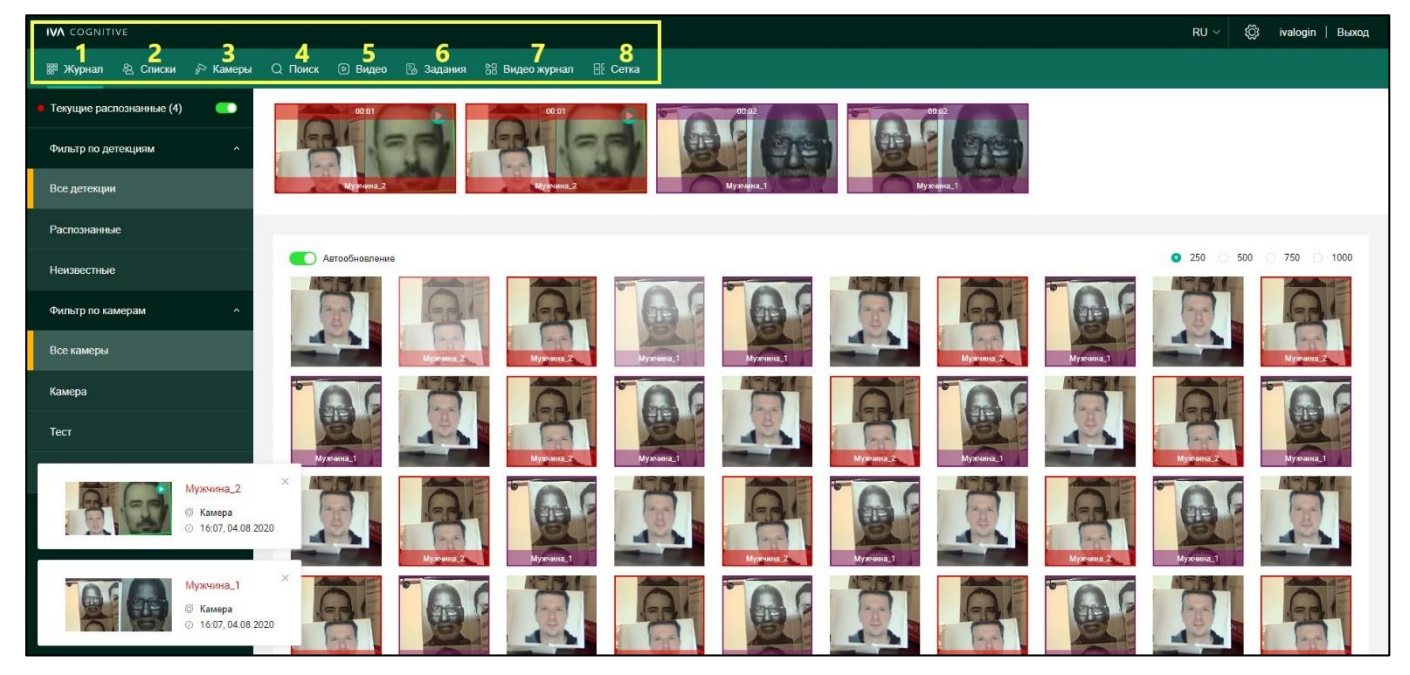

Рисунок 1. Панель мониторинга

# <span id="page-10-0"></span>**5 ВКЛАДКА ЖУРНАЛ**

## <span id="page-10-1"></span>**5.1. Вкладка Журнал. Описание функций**

В **Журнале** отображаются детекции со всех онлайн-камер, а также фильтры по детекциям и камерам (см. рисунок [2\)](#page-11-0).

Отображение **Журнала** можно выбрать в одном из двух форматов, обычном или СКУД из выпадающего списка при наведении курсора на кнопку **Журнал**.

### **Фильтры**

### **Фильтр по детекциям:**

1) Фильтр **Все детекции** – при выборе данного фильтра отображаются все обнаружения со всех подключенных камер (см. рисунок [2\)](#page-11-0).

### **Режимы отображения детекций (Black list/White list)**

Режимы переключаются отдельно для каждой камеры в настройках камеры (подробнее см. пункт [8.3.1](#page-37-1) [Создание новой камеры](#page-37-1)).

Режим **Black list** – в **Журнале** красным выделены и подписаны распознанные лица (удачные совпадения с лицами из **Списков**). Неизвестные не отмечены цветом. Серым отмечены лица, у которых наступила дата **«активен до»** в карточке (подробнее см пункт [8.3.1](#page-37-1) [Создание новой камеры](#page-37-1)).

Режим **White list** – зеленым выделены и подписаны распознанные лица, красным неизвестные или у которых наступила дата **«активен до»**.

**ПРИМЕЧАНИЕ:** здесь указаны цвета по уполчанию. Цвета для каждой группы можно настроить отдельно, см. пункт [7.1](#page-22-1) [Списки. Описание и функции](#page-22-1).

При наведении курсора на изображение, отображается название камеры, обнаружившей лицо, дата и время.

При нажатии на изображение оно открывается в окне справа (подробнее см. пункт [5.2](#page-15-0) Обзор [детекции](#page-15-0)).

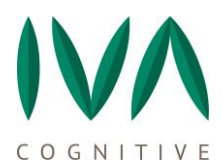

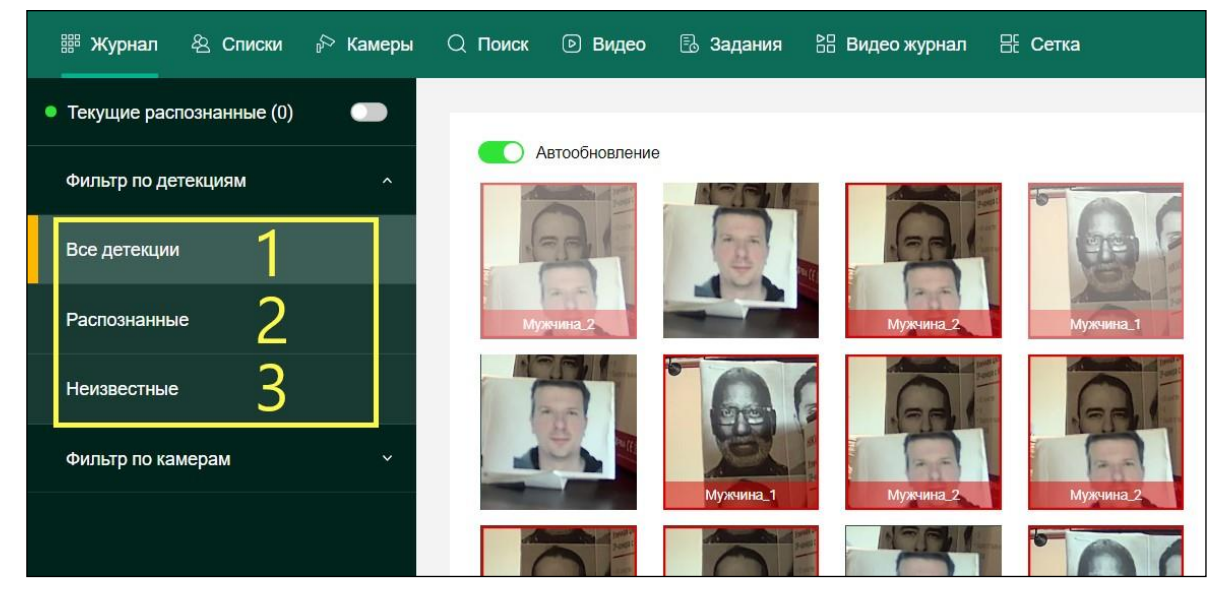

Рисунок 2. Вкладка **Журнал**. Фильтры – **Все детекции**

<span id="page-11-0"></span>2) Фильтр **Распознанные** – в данном случае отображаются только лица, представляющие интерес, т.е. те, при обнаружении которых Программой было выявлено совпадение с лицами из **Списков** (см. рисунки [3](#page-11-1) и [4\)](#page-12-0).

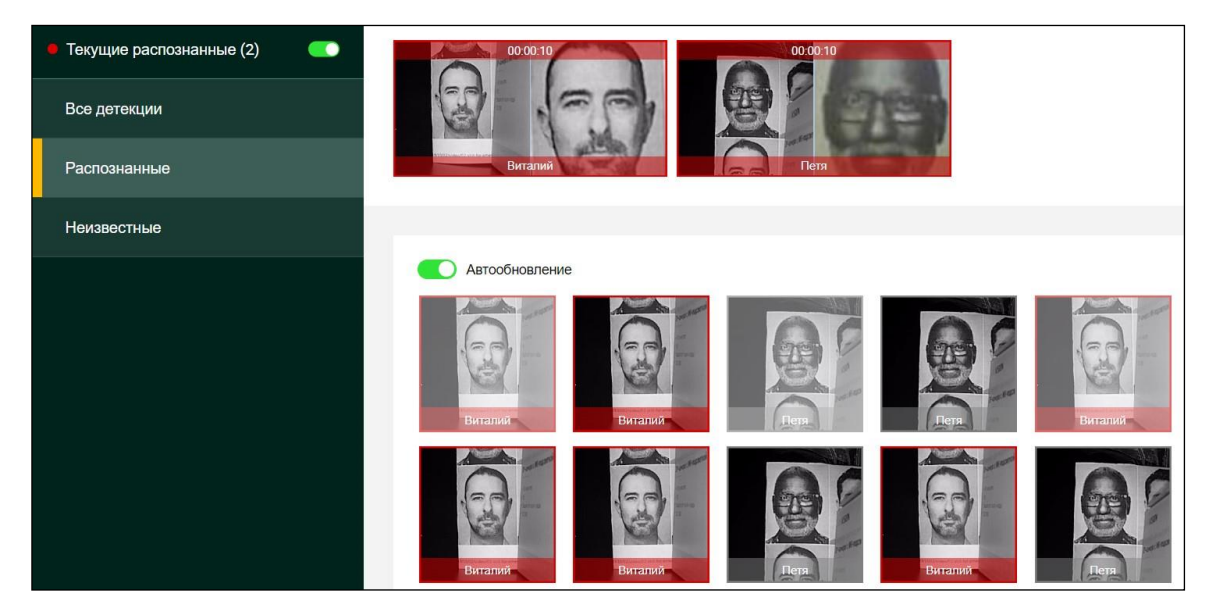

Рисунок 3. Вкладка **Журнал**. Фильтр – Распознавание в режиме **black list**

<span id="page-11-1"></span>На рисунке [4](#page-12-0) показан фильтр **Распознанные** в режиме камеры **White list**. В данном случае зеленые детекции — это распознанные из **Списка**, а красные тоже из **Списка**, но дата **«активен до»** просрочена.

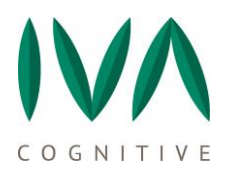

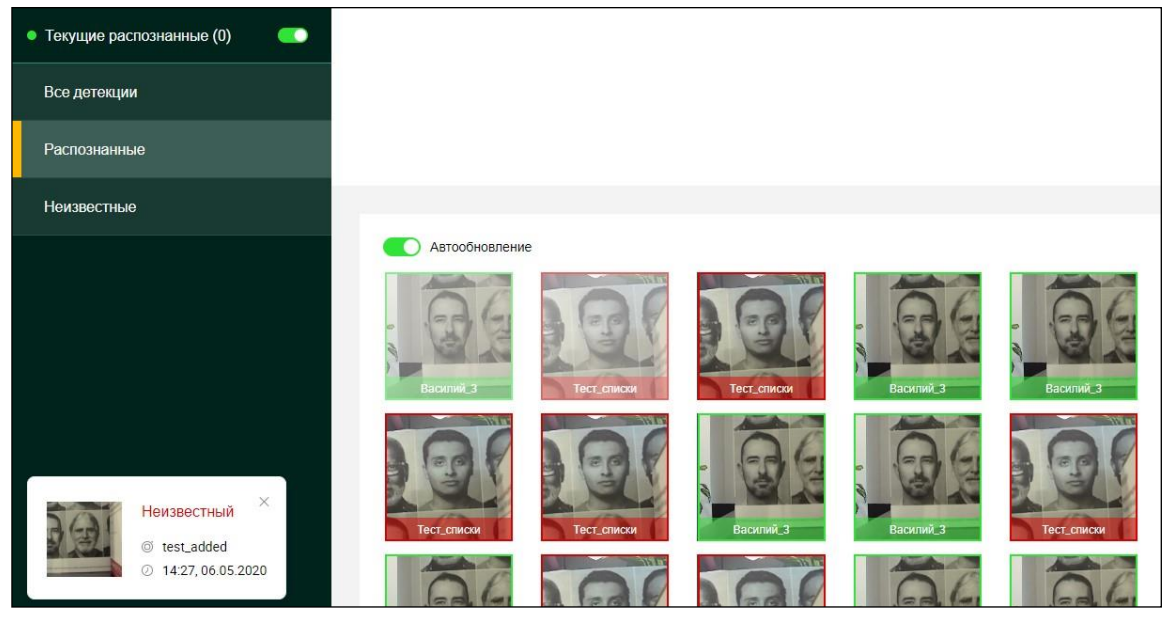

Рисунок 4. Вкладка **Журнал**. Фильтр – Распознавание в режиме **White list**

<span id="page-12-0"></span>3) Фильтр **Неизвестные** – показывает обнаружения неизвестных лиц (не идентифицированных с людьми из **Списков**, (см. рисунок [5\)](#page-12-1).

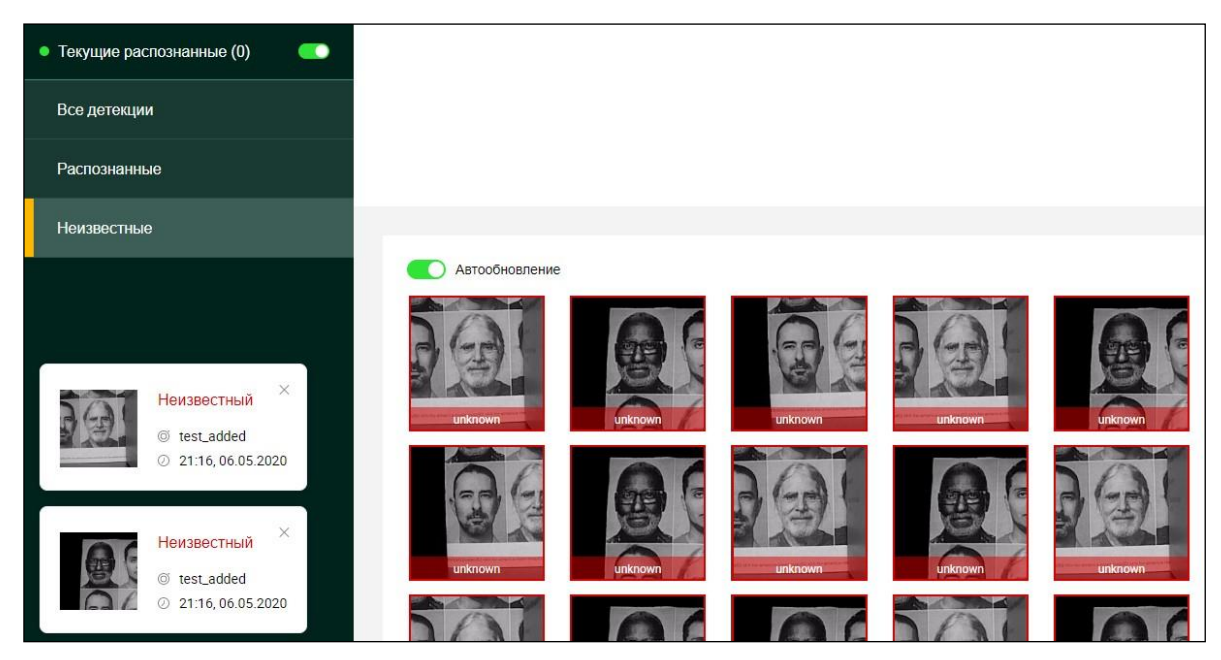

Рисунок 5. Вкладка **Журнал**. Фильтр – **Неизвестные**

### <span id="page-12-1"></span>**Фильтр по камерам**

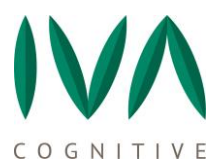

Фильтр по камерам дает возможность просматривать **Журнал** по одной или нескольким камерам. Для этого в поле фильтра нужно выбрать нужные камеры из списка.

#### **Функция предварительного уведомления**

При просмотре **Журнала** детекции отображаются по-разному, часть четко, часть полупрозрачно. Так работает функция **Предварительного уведомления** (**Preliminary notifications**), т.е. те детекции, которые «полупрозрачны», находятся в процессе формирования трека для них. Если данная детекция не была идентифицирована с людьми из **Списков** и количества кадров не хватает до установленного минимума (в настройках данной камеры), то данная детекция пропадет из **Журнала**. Если данная детекция распознана (т.е. выявлено совпадение с лицом из **Списков**), то независимо от набранного количества кадров, она отобразится четко, как только на нее будет сформирован трек (подробнее о настройках данной функции см. пункт [8.3.1](#page-37-1) [Создание новой камеры](#page-37-1)).

#### **Функция отображения текущих распознанных детекций**

Функция отображения **Текущие распознанные** (**Recent suspects**) служит для привлечения внимания оператора. Показывает детекции только что распознанных людей в течение 10 секунд, одновременно с этим, индикатор (слева) светится красным цветом, а в скобках указывается количество распознанных лиц. Рядом с текущей детекцией отображается эталонное фото человека (как в его карточке в базе). Функцию можно отключить тумблером справа от **Текущие распознанные** (**Recent suspects**), на отображение индикатора и всплывающие уведомления о новых детекциях (слева внизу) отключение функции не влияет, не будет отображаться только строка с детекциями, выделенная на рисунке [6.](#page-14-0)

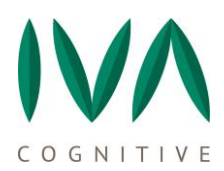

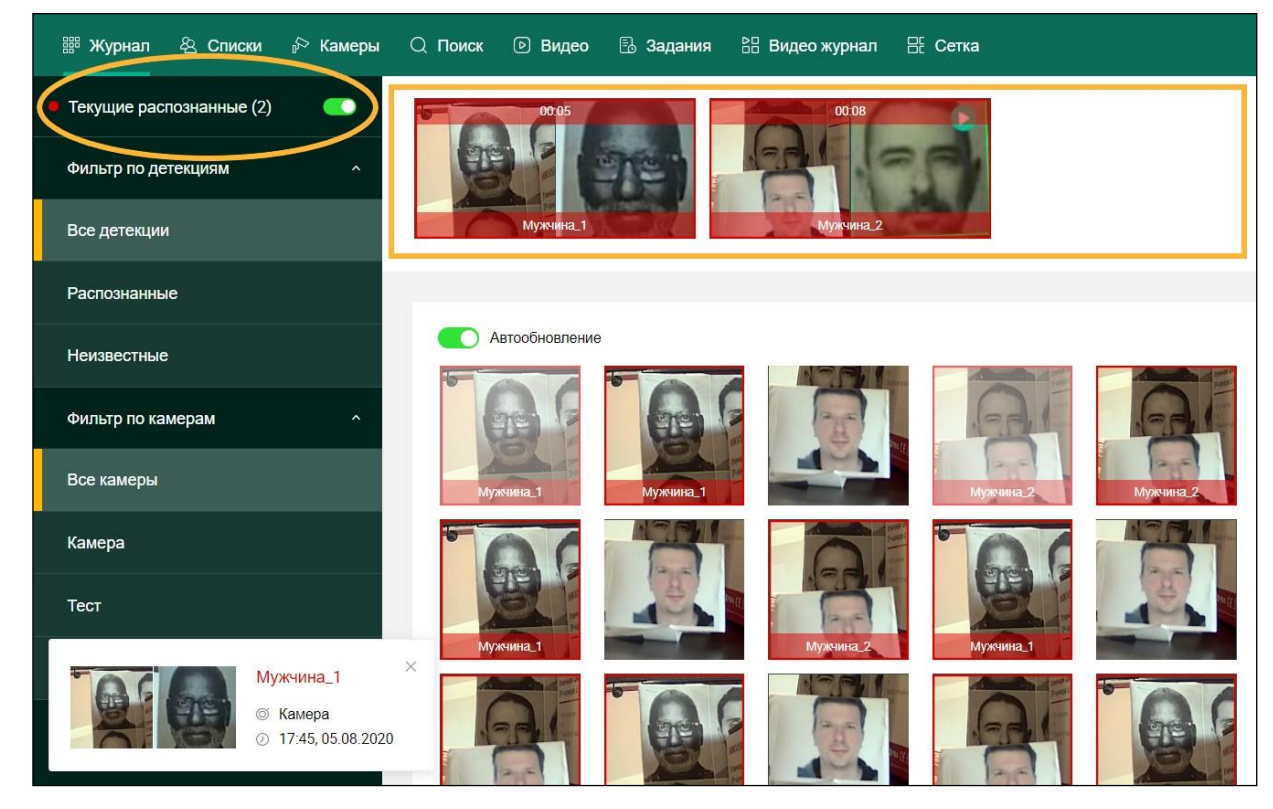

Рисунок 6. Вкладка **Журнал**. **Текущие распознанные**

### <span id="page-14-0"></span>**Функция автообновления**

Функция **Автообновления Журнала** включает/отключает отображение новых детекций в **Журнале** (см. рисунок [7\)](#page-15-1). Может использоваться в ситуациях, когда необходимо рассмотреть подробнее уже полученные детекции для того, чтобы не «отвлекаться» на новые.

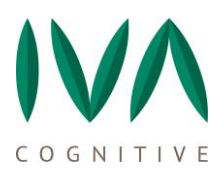

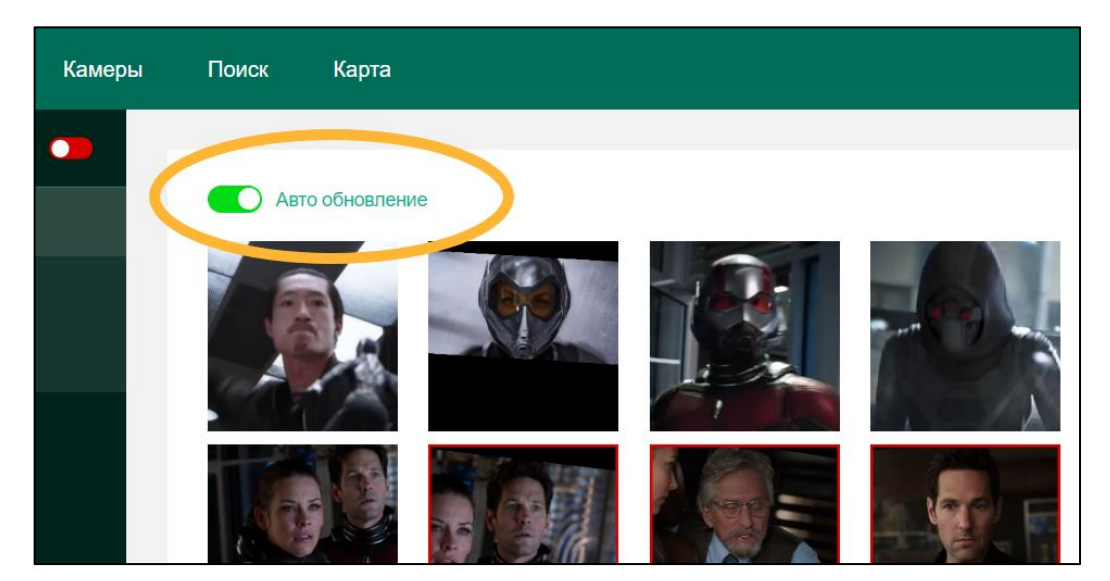

Рисунок 7. Вкладка **Журнал**. **Автообновление**

Также, для удобства работы с **Журналом,** справа можно выбрать количество отображаемых детекций на странице (250, 500, 750, 1000).

# <span id="page-15-1"></span><span id="page-15-0"></span>**5.2. Обзор детекции**

# **Описание обзора детекции**

<span id="page-15-2"></span>Обзор детекции открывается нажатием на любое изображение в **Журнале** (см. рисунок [8\)](#page-16-0). При открытии нескольких детекций, они отображаются списком, для просмотра которого используется скроллбар справа (при наведении курсора мыши).

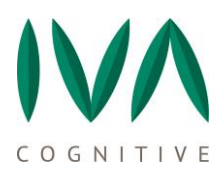

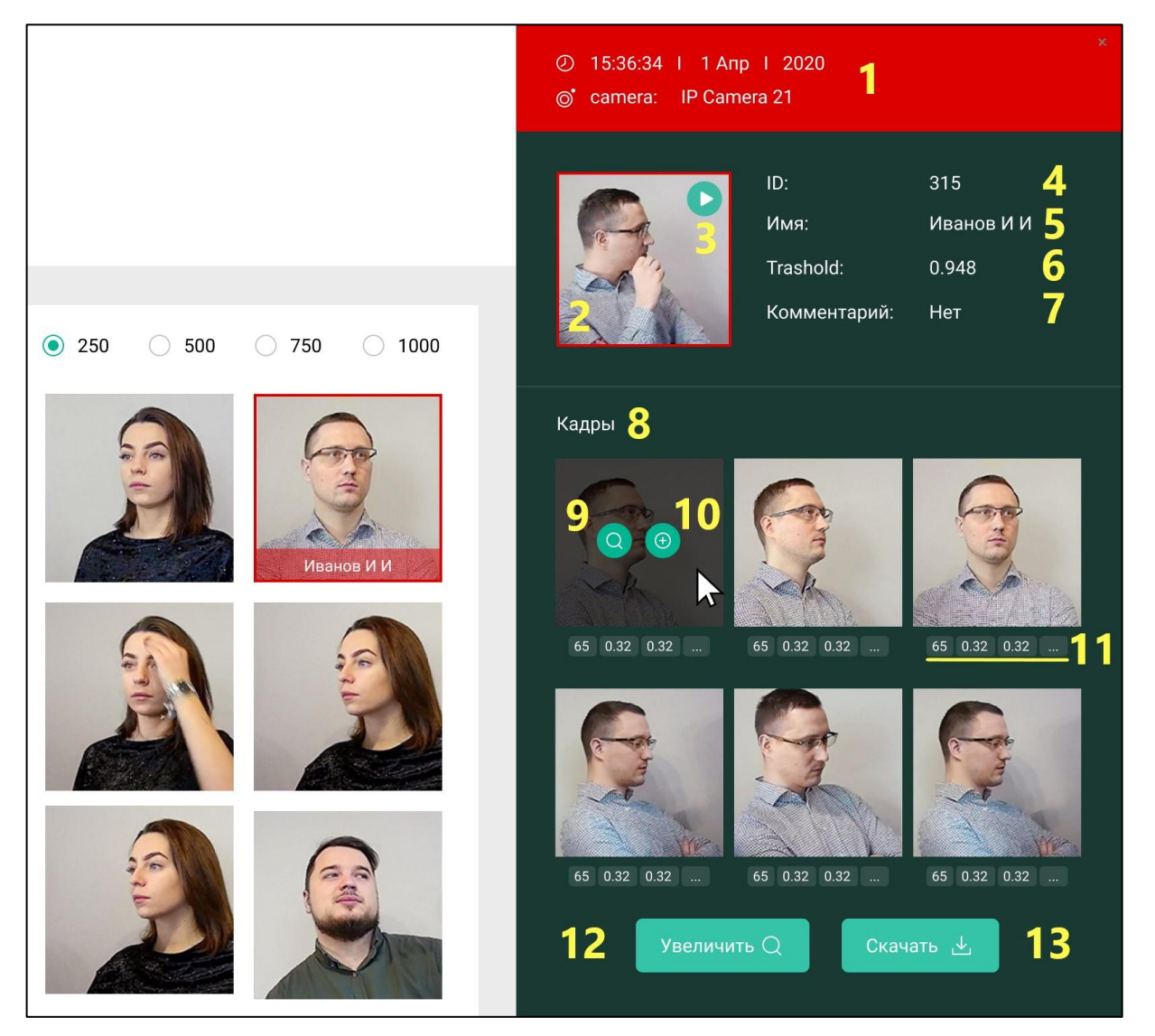

Рисунок 8. Обзор детекции

<span id="page-16-0"></span>В обзоре детекции содержится следующая информация:

Время и дата обнаружения, имя онлайн-камеры (если детекция распознанная, то данная информация отображается на красном фоне) – 1;

− Изображение обнаруженного лица – 2;

Воспроизведение видео - просмотре видеотрека, работает, если включена

настройка **Вести архив** (подробнее см. пункт [8.3.1](#page-37-1) [Создание новой камеры](#page-37-1)) – 3;

− ID/(–) (ID – в случае распознанного лица, если неизвестный, то поле пустое)

– 4;

− Имя/НЕИЗВЕСТНЫЙ (имя – в случае распознанного лица) – 5;

− Совпадение (Trashold) (значение порога, при распознанном лице) – 6;

Комментарий (если заполненно соответствующее поле в карточке человека) – 7;

− Кадры (несколько изображений из трека, (см подробнее пункт [8.3.1](#page-37-1) [Создание новой камеры](#page-37-1) - Max images per track) – 8;

Кнопка «+» (Добавить) на кадрах обнаружения (см подробнее пункт [5.2.2](#page-18-0) Добавление [нового человека в Список из обзора детекции](#page-18-0)) – 9;

− Кнопка Поиска на кадрах обнаружения (см. подробнее раздел [9](#page-54-0) [Вкладка](#page-54-0)  [Поиск](#page-54-0)) – 10;

Метрики (метрики оценки качества изображений, см подробнее в пункте [5.2.2](#page-18-0) Добавление [нового человека в Список из обзора детекции,](#page-18-0) рисунок [10\)](#page-19-0) – 11;

Метрики оценки качества изображений − значения под фотографиями в разделе **Кадры** носят информативный характер и обозначают:

- − Расстояние между глаз (в пикселях);
- − Тангаж;
- − Рысканье ;
- − Отклонение носа;
- − Крен;
- − Резкость.

Весь перечень метрик показан на рисунке [9.](#page-18-1)

- − Кнопка **«Увеличить»** (просмотр увеличенных фотографий трека) 12;
- − Кнопка **«Скачать»** (скачать/сохранить обзор детекции) 13.

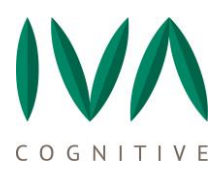

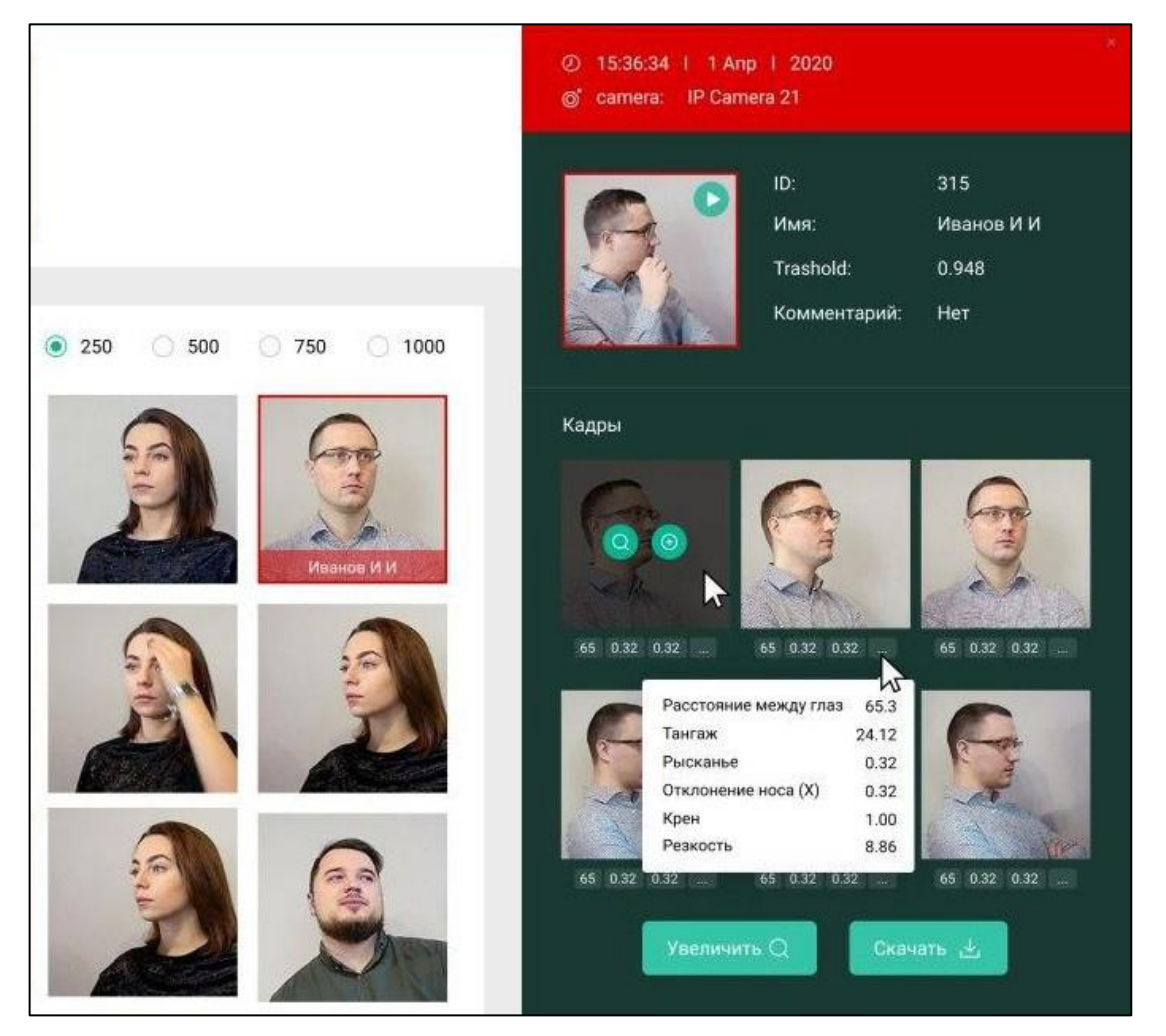

Рисунок 9. Обзор детекции. Метрики

# <span id="page-18-1"></span>**Добавление нового человека в Список из обзора детекции**

<span id="page-18-0"></span>Для того, чтобы добавить нового человека из **Журнала** в **Списки** необходимо нажать на кнопку «**+**» на нужном кадре **Обзора детекции**. Появится всплывающее окно **Добавить человека** (см. рисунок [10\)](#page-19-0). В появившемся окне:

- − Заполнить обязательное поле **Имя**;
- − **Комментарий**, если нужно;

− При необходимости, выбрать **Поиск детекции** (см. пункт [7.3](#page-26-0) [Действия с](#page-26-0) [людьми в списках](#page-26-0)) с функцией перезаписи или без нее;

− При использовании **Поиска детекции** ввести значение **Порога** (**Threshold**) (от 0,45 до 0,6);

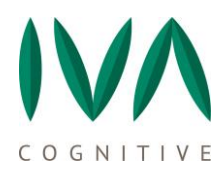

− При необходимости, выбрать **Проверить на дубликаты** и ввести значение **Порога** для проверки (по умолчанию 0,55);

− Выбрать список, в который требуется внести человека или по умолчанию он попадет в первый список;

При необходимости, указать время и дату, до которой данный человек будет активен (например, временный пропуск или дата увольнения сотрудника).

После подтверждения ввода данных окно закроется и человек отобразится в **Списке**.

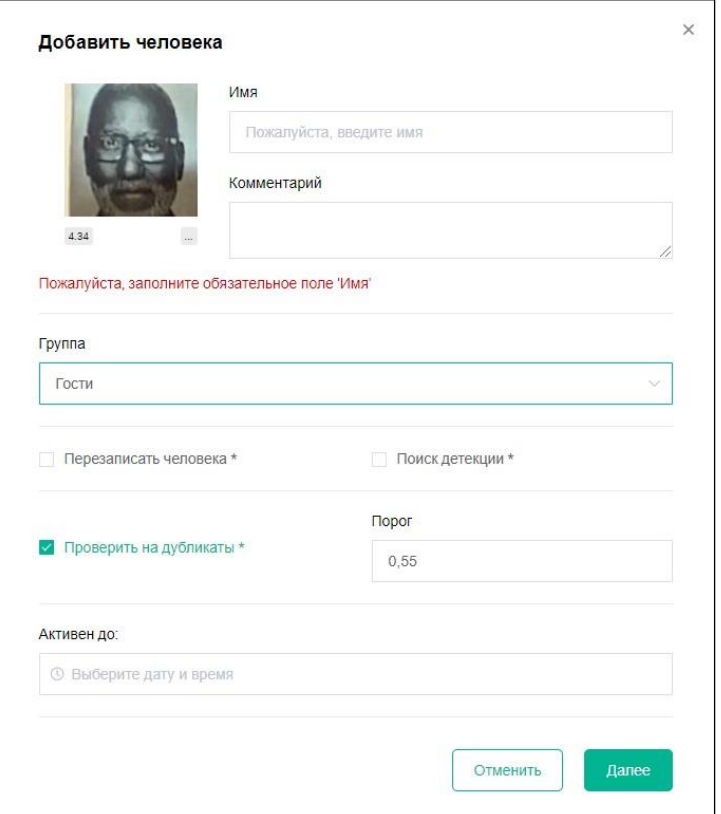

<span id="page-19-0"></span>Рисунок 10. Обзор детекции. Добавление в Список

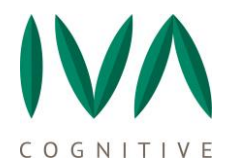

## <span id="page-20-0"></span>6 **МОДУЛЬ РАСПОЗНАВАНИЯ НАЛИЧИЯ СИЗ НА ЛИЦАХ**

В связи с ситуацией с распространением инфекции COVID-19 в Программу внедрен функционал распознавания лиц в санитарно-гигиенических масках (СИЗ – средства индивидуальной защиты). Данный функционал представлен отдельным модулем, который оперативно выявляет нарушителей масочного режима, что помогает компаниям и организациям обеспечить соблюдение требований Правительства РФ в период действия данных ограничений.

Модуль работает в реальном времени и определяет наличие любого вида масок (типа медицинских) на лицах. Включается/отключается в настройках камер, см. пункт [8.3.1](#page-37-1) [Создание новой камеры](#page-37-1).

Интегрировать модуль по распознаванию наличия масок в Программу можно как отдельно, так и в составе системы автоматического распознавания лиц IVA CV.

В этом случае функционал биометрической платформы позволит не только определить факт отсутствия медицинской маски, но также идентифицировать личность людей, нарушающих масочный режим.

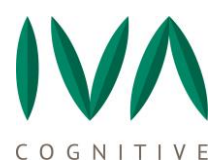

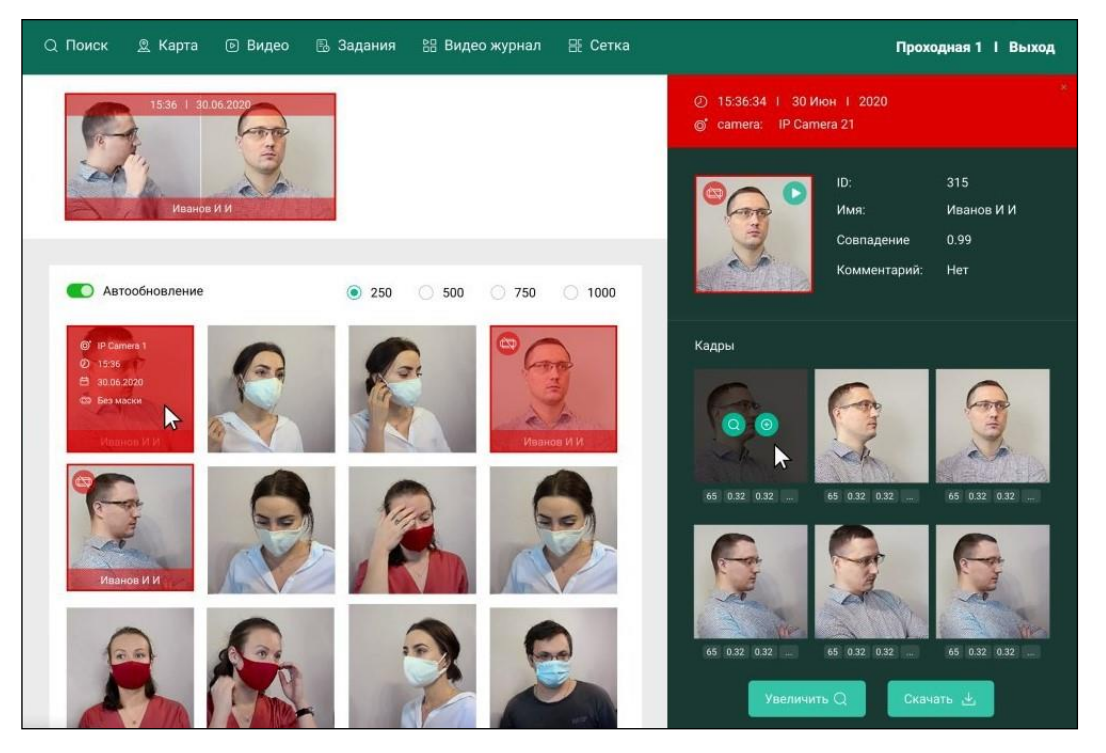

Рисунок 11. Отображение вкладки **Журнал** при включенном Модуле распознавания

масок

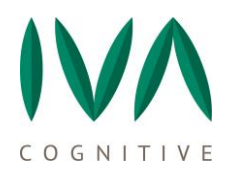

# <span id="page-22-0"></span>**7 ВКЛАДКА СПИСКИ**

## <span id="page-22-1"></span>**7.1. Списки. Описание и функции**

Вкладка **Списки** содержит список (или списки) всех интересующих лиц и краткий обзор информации по данным лицам, представленный в таблице следующими столбцами:

- − Фото основная фотография человека 1;
- − Имя имя, указанное оператором при добавлении человека в списки 2;
- <u>ID</u> уникальный номер, присвоенный Программой 3;
- − Список список, в котором состоит человек 4;
- Активен до дата, до которой человек действителен в списке 5;
- − Комментарий комментарий, заполняемый оператором 6;
- − Править возможность редактировать и удалять информацию о человеке

– 7 (подробнее см. пункт [7.2](#page-23-0) [Действия со списками](#page-23-0)).

Вкладка **Списки –** описание и функции показаны на рисунке [12.](#page-22-2)

|                                                          | 图 Журнал 名 Списки P Камеры Q Поиск 回 Видео B Задания ВВ Видео журнал 圧 Сетка |             |                                                      |                  |                                |
|----------------------------------------------------------|------------------------------------------------------------------------------|-------------|------------------------------------------------------|------------------|--------------------------------|
| <b>D &amp; O</b><br>Все слиски                           |                                                                              |             |                                                      |                  |                                |
| Группа с длинным названием<br>20<br>для теста интерфейса | Списки                                                                       |             |                                                      | Найти человека Q | Добавить человека $\,\oplus\,$ |
| 2B<br>Гости                                              | ID<br>Имя                                                                    | Комментарий | Поиск                                                |                  |                                |
| 20<br>Группа цвет фиолет                                 | $MMS = 2$<br>$\Phi$ or $\Phi$                                                | $ID = 3$    | Chicos 4<br>Активен до<br>Группа с длинным названием | Комментарий (    | Править                        |
|                                                          | Алексей                                                                      | 562         | для теста интерфейса                                 |                  | 20                             |
|                                                          | Арни_1                                                                       | 538         | Гости                                                |                  | 2 8                            |
|                                                          | Арни_2                                                                       | 539         | Группа с длинным названием<br>для теста интерфейса   |                  | 2B                             |
|                                                          | B<br><b>Fne6</b>                                                             | 533         | Группа цвет фиолет                                   |                  | 2 亩                            |
|                                                          | Костя                                                                        | 557         | Группа цвет фиолет                                   |                  | 2B                             |
|                                                          | Мужчина_1                                                                    | 558         | Группа цвет фиолет                                   | Тест тест        | 20                             |

<span id="page-22-2"></span>Рисунок 12. Вкладка **Списки**. Информация

Слева на вкладке расположен перечень списков (8), созданных пользователем Программы IVA CV. Перечень представлен в виде фильтра по спискам, где можно

выбрать или все списки, или один или несколько. Также здесь осуществляется управление списками: проверка на дубликаты, поиск списка в списке, создание нового списка, редактирование и удаление списка.

## <span id="page-23-0"></span>**7.2. Действия со списками**

− **Добавить список** – создать новый список – 1;

− **Проверить дубликаты** – проверка на дубликаты внутри и между списками – 2;

- − **Поиск списка в списке** поиск/фильтрация людей из списков 3;
- − **Редактировать** редактировать список 4;
- − **Удалить** удалить список 5.

Вкладка **Списки** – действия со списками представлены на рисунке [13.](#page-23-1)

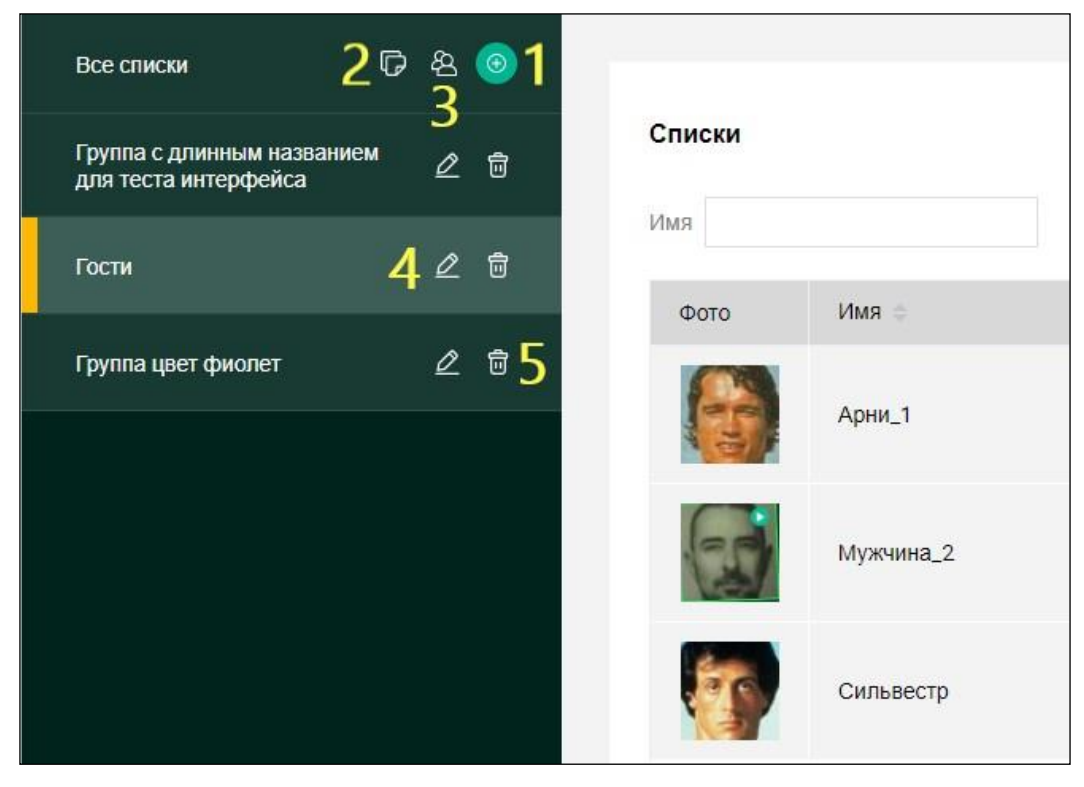

<span id="page-23-1"></span>Рисунок 13. Вкладка **Списки**. Действия со списками

### **Добавление нового списка**

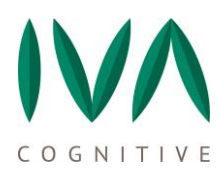

Для создания нового списка нажмите на кнопку 1 (см. рисунок [13\)](#page-23-1) **Добавить список**, откроется соответствующее всплывающее окно (см. рисунок [14\)](#page-24-0). В открывшемся окне введите **Имя** нового списка. При желании укажите цвета для белого и черного списков и звуковое оповещение. Подтвердите ввод и новый список отразится в перечне.

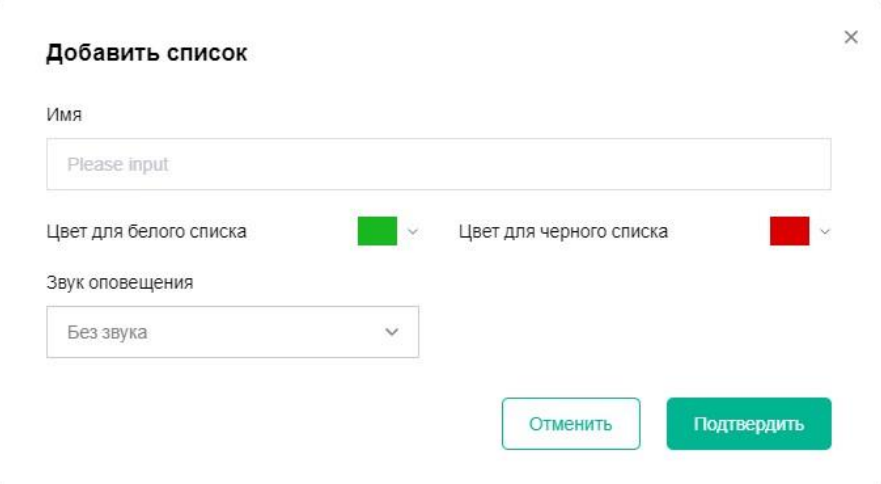

<span id="page-24-0"></span>Рисунок 14. Вкладка **Списки**. Добавление списка

### **Проверка на дубликаты**

Функция **Проверки на дубликаты** предназначена для общей проверки на дубликаты внутри и между списками. Для этого во вкладке **Списки** на панели слева в графе **Все списки** нажмите кнопку 2 (см. рисунок [13\)](#page-23-1), откроется всплывающее окно **Проверить на дубликаты** (см. рисунок [15\)](#page-25-0).

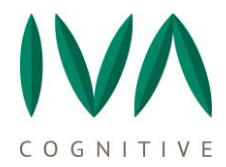

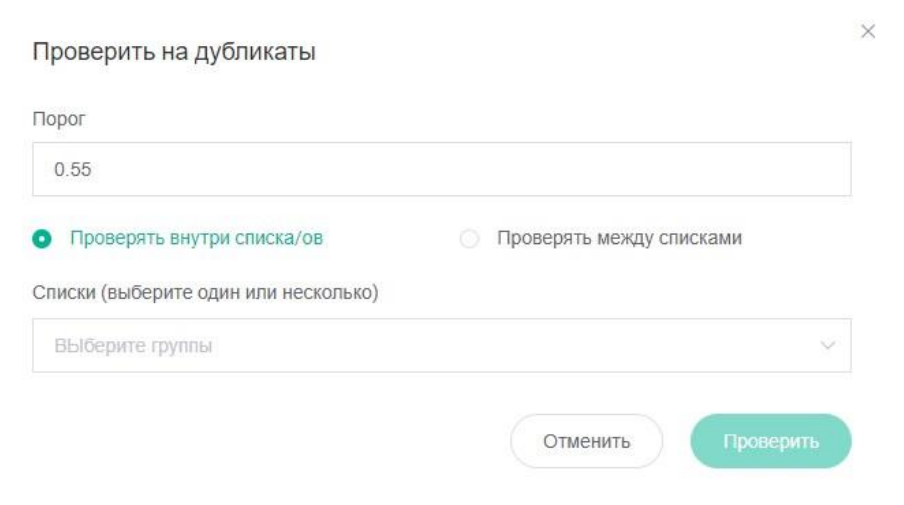

<span id="page-25-0"></span>Рисунок 15. Вкладка **Списки**. **Проверить дубликаты**

В открывшемся окне введите **Порог** (по умолчанию 0.55). Выберите один из режимов **Проверять внутри списка/ов** или **Проверять между списками**. В графе **Списки** выберите необходимые списки из выпадающего перечня.

### **Поиск списка в списке**

Функция **Поиска списка в списках** предназначена для поиска/фильтрации людей из списков. Для этого во вкладке **Списки** на панели слева в графе **Все списки** нажмите кнопку 3 (см. рисунок [13\)](#page-23-1), откроется всплывающее окно **Поиск списка в списке** (см. рисунок [16\)](#page-26-1).

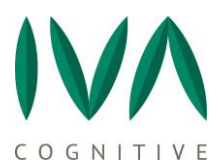

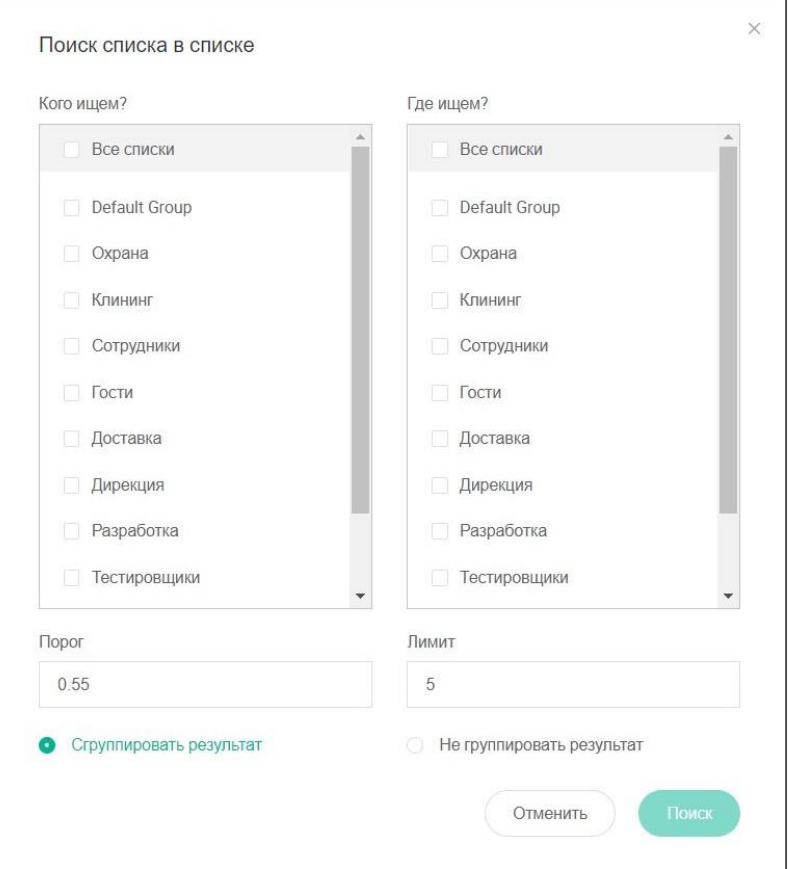

<span id="page-26-1"></span>Рисунок 16. Вкладка **Списки**. **Поиск списка в списке**

В графах **Кого ищем?**, **Где ищем?** выберите нужные списки для поиска/фильтрации. Данный поиск идет по лицам, при необходимости укажите **Порог**, по умолчанию потог 0.55.

**Лимит** – число лиц по каждому списку, удовлетворяющих условиям поиска в порядке убывания порога, по умолчанию лимит «топ-5».

Опции **Сгруппировать результат**/**Не группировать результат** – влияет только на отображение результатов, но не на сам результат поиска.

### <span id="page-26-0"></span>**7.3. Действия с людьми в списках**

− **Найти человека** – найти человека по фотографии – 1, (подробнее см. пункт [7.4](#page-27-0) Найти человека [в списках](#page-27-0));

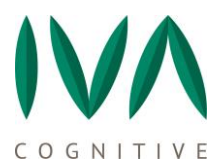

− **Добавить человека** – загрузить нового человека в список – 2, (подробнее

см. пункт [7.5](#page-29-0) [Добавить человека. Проверка на дубликаты](#page-29-0));

- − **Поиск** осуществляет три варианта поиска (фильтра) по списку:
	- − Имя поиск по имени 3а,
	- <u>ID</u> поиск по идентификатору 36,
	- − Комментарий поиск по комментарию 3в.

**Править** – действия, которые позволяют:

Редактировать – изменить имя данного человека (подробнее см. пункт [7.6](#page-32-0)

[Редактирование и удаление данных человека в Списках](#page-32-0)) – 4а;

− Удалить – удалить человека из списка – 4б.

Вкладка **Списки** – Действия с людьми в списках представлена на рисунке [17.](#page-27-1)

| Списки<br>Имя | 3a<br>ID  | 36  | 3B<br>Комментарий | Поиск      | <b>Найти человека</b> Q                               | ь<br>Добавить человека $\,\oplus\,$  |
|---------------|-----------|-----|-------------------|------------|-------------------------------------------------------|--------------------------------------|
| Фото          | Имя       | ID  | Список            | Активен до | Комментарий                                           | Править                              |
|               | Арни_1    | 538 | Гости             |            |                                                       | 20                                   |
|               | Мужчина_2 | 559 | Гости             |            |                                                       | 4a<br>20<br>46                       |
|               | Сильвестр | 537 | Гости             |            | Актерский состав                                      | 20                                   |
|               |           |     |                   |            | Bcero 3 <<br>$\rightarrow$<br>$\mathbf{1}$<br>Перейти | $\overline{1}$<br>25 на стран $\sim$ |

<span id="page-27-1"></span>Рисунок 17. Вкладка **Списки**. Действия с людьми в списках

### <span id="page-27-0"></span>**7.4. Найти человека в списках**

Данная функция предназначена для поиска человека по фотографии.

После нажатия кнопки (1 на рисунке [17](#page-27-1)) откроется диалоговое окно **Найти человека**, нажать **Загрузить изображение** (см. рисунок [18\)](#page-28-0). Откроется файловая система для выбора файла (двойным кликом мыши или кнопкой «Открыть»). После выбора файла в окне **Найти человека** появится изображение лица с загруженной

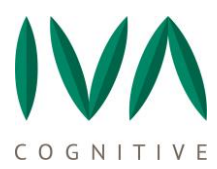

фотографии, если на загруженной фотографии несколько лиц, то Программа спросит какое из детектированных на фото лиц требуется найти (см. рисунок [19\)](#page-28-1)**.** Далее нажать кнопку **Поиск**.

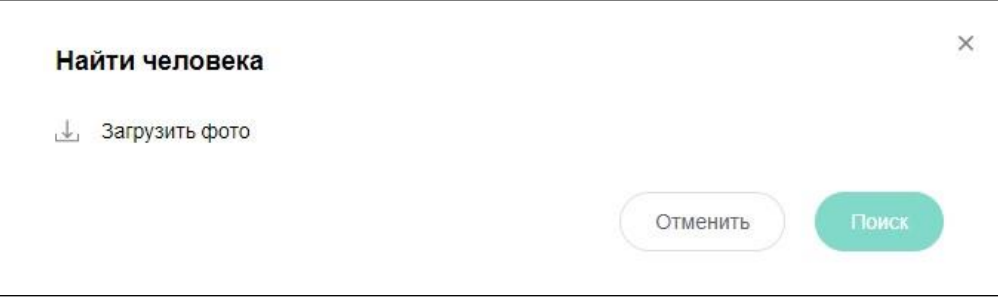

<span id="page-28-0"></span>Рисунок 18. Вкладка **Списки**. **Найти человека – Загрузить фото**

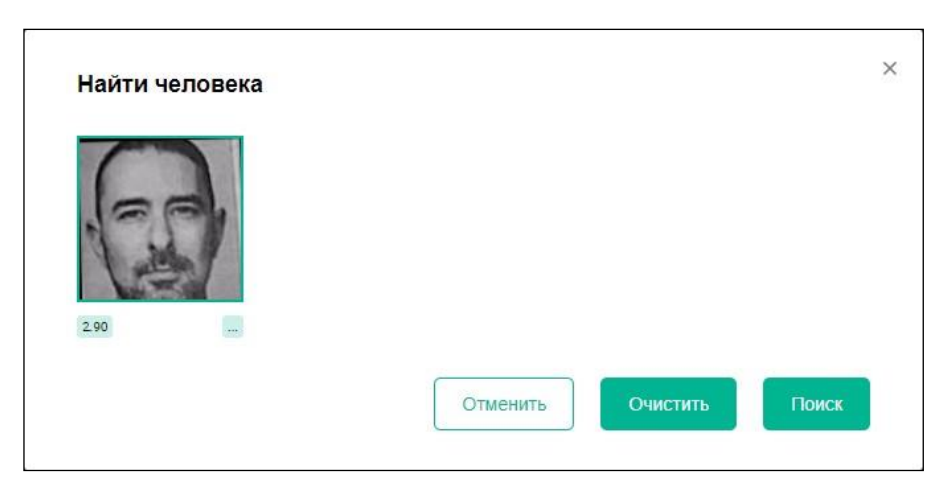

Рисунок 19. Вкладка **Списки**. **Найти человека**

<span id="page-28-1"></span>После чего откроется окно с результатами поиска, которые представлены в порядке уменьшения порога совпадения, как показано на рисунке [20.](#page-29-1) Результаты поиска можно сохранить в отдельном файле нажав на кнопку **Скачать**.

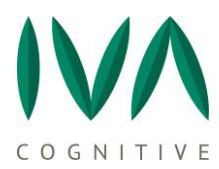

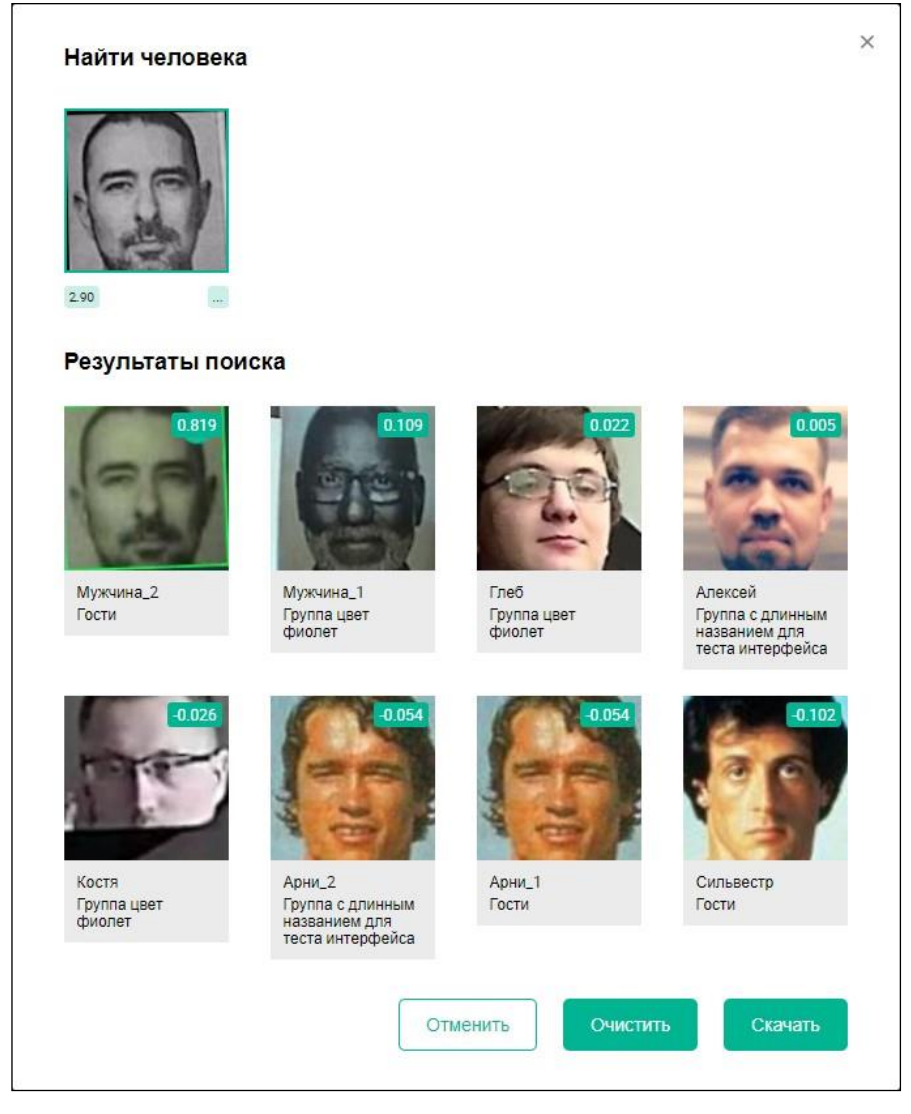

Рисунок 20. Вкладка **Списки**. **Найти человека** – результаты поиска

<span id="page-29-1"></span>Если необходимо найти человека по **Имени**, **ID** или **Комментарию**, исполизуйте формы 3а, 3б, 3в на рисунке [17.](#page-27-1)

## <span id="page-29-0"></span>**7.5. Добавить человека. Проверка на дубликаты**

При нажатии кнопки **Добавить человека** (1) открывается всплывающее окно **Добавить человека** (2) (см. рисунок [21\)](#page-30-0).

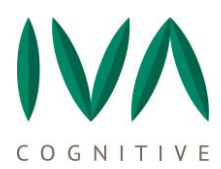

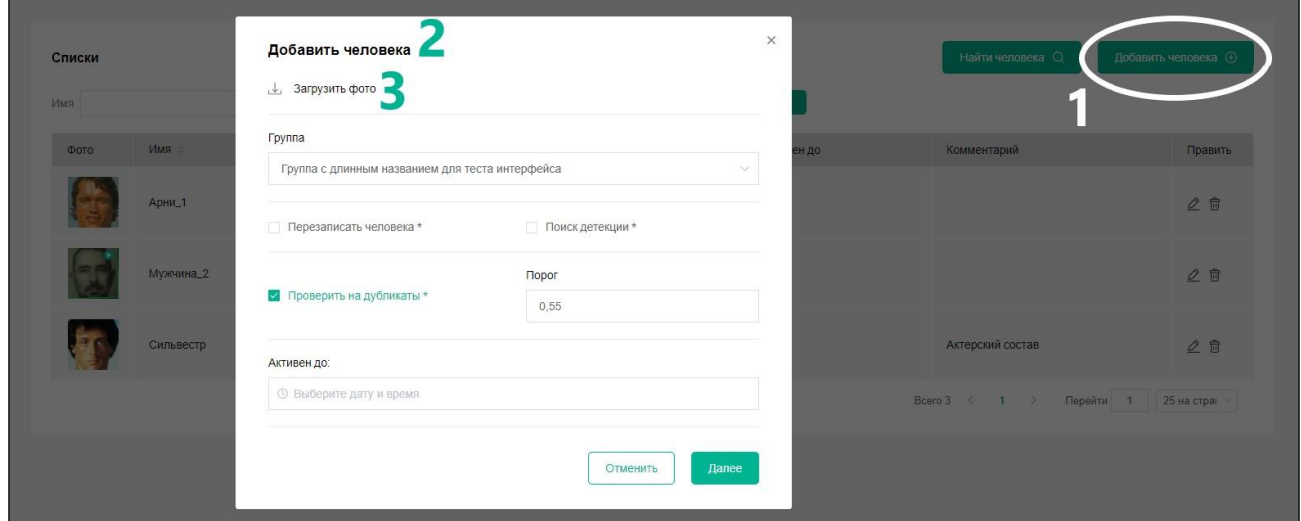

<span id="page-30-0"></span>Рисунок 21. Вкладка **Списки**. **Добавить человека**

Нажать **Загрузить фото** (3), откроется файловая система для выбора изображения (добавление изображений доступно в следующих форматах: .JPEG, .JPG, .JP2, .BMP, .TIFF, .GIF, .PNG, .RAW, .DNG, .HEIC). После выбора файла в окне **Добавить человека** появится изображение лица с загруженной фотографии, если на загруженной фотографии несколько лиц, то Программа спросит какие из детектированных на фото лиц требуется добавить (см. рисунок 22) (в отличие от **Поиска лиц**, добавить можно более одного человека, если не требуется применять функции **Перезаписи** и **Поиска детекции**).

Далее, аналогично пункту [5.2.2](#page-18-0) **Добавление [нового человека в Список из](#page-18-0)  [обзора детекции](#page-18-0)**, заполняется обязательное поле **Имя**, **Комментарий**, если нужен. Выбирается группа, в которую заносится новый человек. При необходимости выбирается **Поиск детекции**.

При установке маркера **Поиск детекции** Программа будет сопоставлять лицо с неопознанными обнаружениями, произведенными ранее. Если использовать **Поиск детекции** с функцией **Перезаписи**, то поиск будет производиться по всем обнаружениям системы, т.е. в том числе и по распознанным Программой. В данном случае, при удачном совпадении с распознанной детекцией, биометрические данные

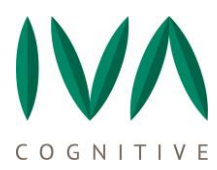

для данного человека будут пересчитаны, и карточка человека будет обновлена на создаваемую в данный момент.

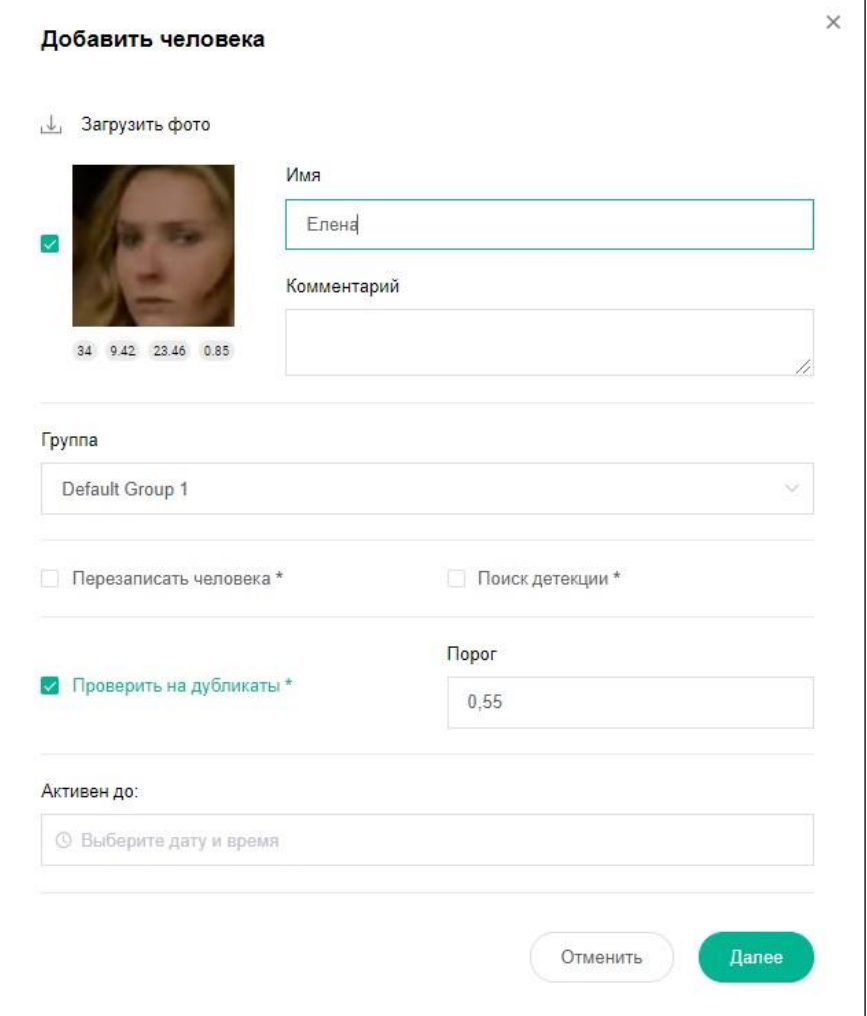

Рисунок 22. Вкладка **Списки**. **Добавить человека**

При использовании функции **Поиск детекции** должно быть введено значение **Порога** (от 0,45 до 0,6).

Если при добавлении нового человека не использовался **Поиск детекции** или при его использовании не было выявлено совпадений, то после подтверждения ввода данных окно закроется и человек отобразится в **Списках**.

Если при использовании функции **Поиск детекции** без **Перезаписи** были выявлены совпадения, то после подтверждения ввода данных, будут представлены результаты совпадений.

При использовании **Поиска детекции** с функцией **Перезаписи** и выявлении совпадений, Программа выдает предупреждение перед обновлением (слиянием) информации по совпавшим лицам, внесенным в **Списки** ранее. (Данный функционал предупреждения Программы находится в разработке, поэтому стоит предельно внимательно вводить значение порога).

**ПРИМЕЧАНИЕ:** Значения под загруженной фотографией человека носят информативный характер и обозначают: расстояние между глаз (в пикселях), резкость фотографии, сумма разниц расстояний между «эталонными» контрольными точками и контрольными точками лица с загруженной фотографии после выравнивания.

### <span id="page-32-0"></span>**7.6. Редактирование и удаление данных человека в Списках**

Для того, чтобы отредактировать данные человека из списка, нажмите кнопку со значком «карандаша» (1) в разделе **Править**. Откроется всплывающее окно **Редактировать человека** (2). После подтверждения ввода отредактированных данных окно закроется, и человек отобразится в таблице с новыми данными (см. рисунок [23\)](#page-33-0).

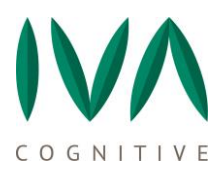

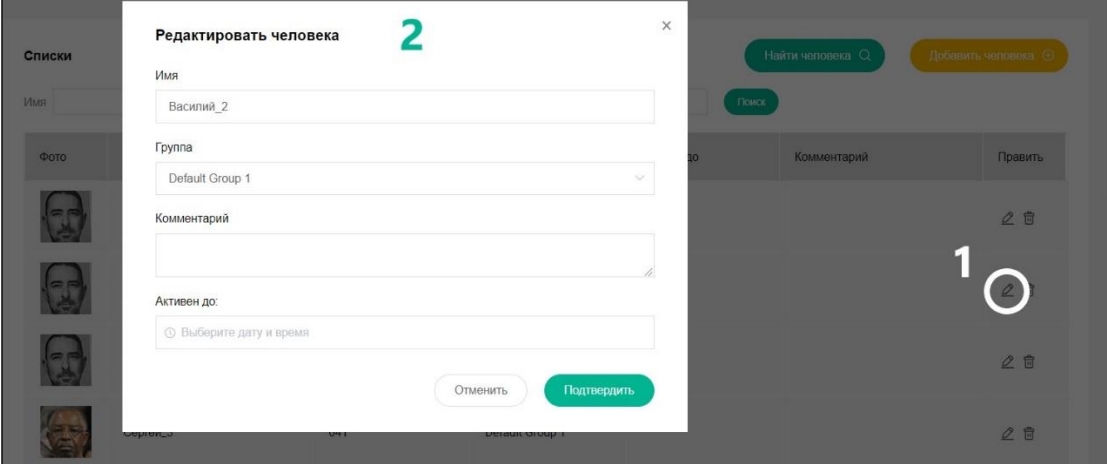

<span id="page-33-0"></span>Рисунок 23. Вкладка **Списки**. Редактирование данных в списке

Для того, чтобы удалить карточку человека из списка, нажмите кнопку **Удалить**, после подтверждения карточка будет удалена.

# <span id="page-34-0"></span>**8 ВКЛАДКА КАМЕРЫ**

### <span id="page-34-1"></span>**8.1. Вкладка Камеры. Описание и функции**

На вкладке **Камеры** отображается информация по подключенным камерам и группам камер (см. рисунок [24\)](#page-34-2). В данном разделе также осуществляются настройка и действия с камерами, такие как: добавление, редактирование, подключение, отключение, удаление.

| <b>28 Списки</b><br>體 Журнал                                                      | № Камеры | Q Поиск | <b>© Видео</b>   | <b>В Задания</b>              | ВВ Видео журнал | ∺Е Сетка     |                                                                                                    |  |    |  |
|-----------------------------------------------------------------------------------|----------|---------|------------------|-------------------------------|-----------------|--------------|----------------------------------------------------------------------------------------------------|--|----|--|
| Все списки                                                                        |          |         |                  |                               |                 |              |                                                                                                    |  | 16 |  |
| <b>Default Group</b>                                                              |          | Камеры  |                  |                               |                 |              | Добавить камеру $\oplus$<br>Источник (обработка<br>$BK$ л/<br>Режим работы Править<br>Отставание (с)<br>кадров/сек)<br>Выкл<br>$\bullet$<br>2600<br>0.00<br>1920x1080@15 (15)<br>black<br>$\bullet$<br>$\sqrt{0}$<br>black<br>200<br>$\bullet$<br>$\,0\,$<br>200<br>1920x1080@15 (15)<br>black |  |    |  |
| Группа с длинным названием для<br>теста интерфейса<br>Группа цвет фиолет<br>Гости | 2E       | ID      | Название         | Ссылка                        | ID Tpekepa      | <b>Nopor</b> |                                                                                                    |  |    |  |
| Очень длинный список для теста<br>интерфейса вап вапвалыпып                       |          | 52      | $\bullet$ Камера | rtsp://192.168.<br>1.50/ipcam | tracker         | 0.5          |                                                                                                    |  |    |  |
| валвылы<br>Группа с длинным названием для<br>теста интерфейса                     | ∠ 自      | 53      | $\triangle$ Tect | rtsp://192.168.<br>1.50/ipc   | tracker         | 0.5          |                                                                                                    |  |    |  |
| Гости Пруппа цвет фиолет                                                          |          | 63      | Short            | rtsp://192.168.<br>1.50/ipcam | tracker         | 0.5          |                                                                                                    |  |    |  |
| test<br>Гости                                                                     | 自<br>o   |         |                  |                               |                 |              |                                                                                                    |  |    |  |

<span id="page-34-2"></span>Рисунок 24. Вкладка **Камеры**. Описание и функции

На вкладке **Камеры** содержится следующая информация и функции:

- − ID уникальный номер, присвоенный камере Программой 1;
- − Название название камеры, присвоенное ей оператором при создании
- (в дальнейшем может быть отредактировано) 2;
	- − Ссылка сетевой адрес подключения камеры 3;

− ID Трекера – идентификационный номер трекера, с которым работает данная камера – 4;

- − Порог порог, устанавливаемый для каждой онлайн-камеры 5;
- − Отставание отставание от реального времени (в миллисекундах) 6;

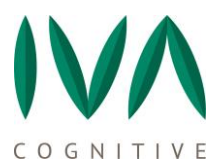

− Источник (обработка кадров/сек) – разрешение камеры/FPS (FPS – частота кадров в секунду, значение FPS без скобок, это возможность камеры, в скобках, в зависимости от того, какое значение указано в настройках камеры в графе **Коэф. колва анализируемых кадров/сек.** (см. пункт [8.3.1](#page-37-1) [Создание новой камеры](#page-37-1)) – 7;

− Режим работы – black (blacklist)/white (whitelist), показывает в каком режиме в данный момент работает камера, настраивается в графе **Режим работы** в настройках камеры (см. пункт [8.3.1](#page-37-1) [Создание новой камеры](#page-37-1)) – 8;

− Править – редактировать камеру, удалить камеру, стереть данные (обнаружения данной камеры), копировать камеру – 9;

− Вкл/Выкл – статус камеры – 10.

Слева на вкладке расположен перечень групп камер (11), создаваемых пользователем Программы IVA CV. Перечень представлен в виде фильтра по группам, где можно выбрать все группы, одну или несколько. Под названием группы приведены списки людей, которые находятся под наблюдением данной группы камер (12). Также, здесь осуществляется управление группами камер: редактирование, удаление, создание новой группы.

### <span id="page-35-0"></span>**8.2. Действия с группами камер**

− **Добавить список камер** – создать новую группу камер – 13;

− **Редакторивать** – редактировать название группы камер и список наблюдаемых групп людей –14;

− **Удалить** – удалить группу камер – 15;

− **Добавить камеру** – создать новую новую камеру в списке камер – 16.

## **Добавление списка камер**

Для того, чтобы добавить список камер, нажмите на кнопку 12 (см. рисунок [24\)](#page-34-2), откроется соответствующее окно (рисунок [25](#page-36-0)), введите название для нового списка и выберите из выпадающего перечня список людей для данной группы камер.

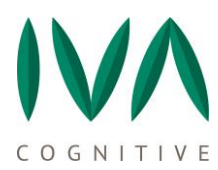

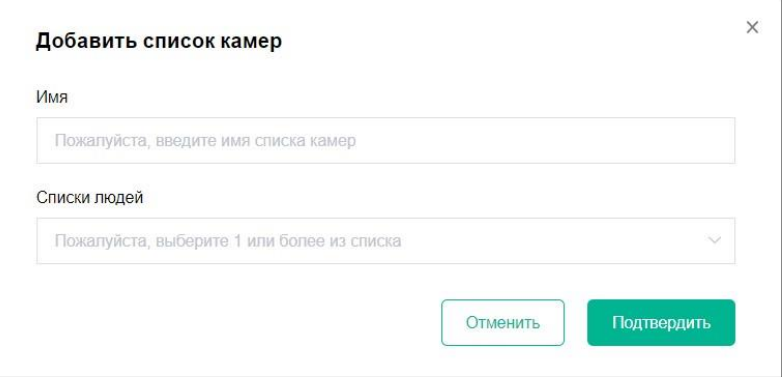

<span id="page-36-0"></span>Рисунок 25. Вкладка **Камеры**. **Добавить список камер**

# **Редактирование списка камер**

Для того, чтобы отредактировать список камер, нажмите на кнопку 14 (см. рисунок [24](#page-34-2)), откроется соответствующее окно (рисунок [26](#page-36-1)), измените название редактируемого списка и/или измените список людей для данной группы камер.

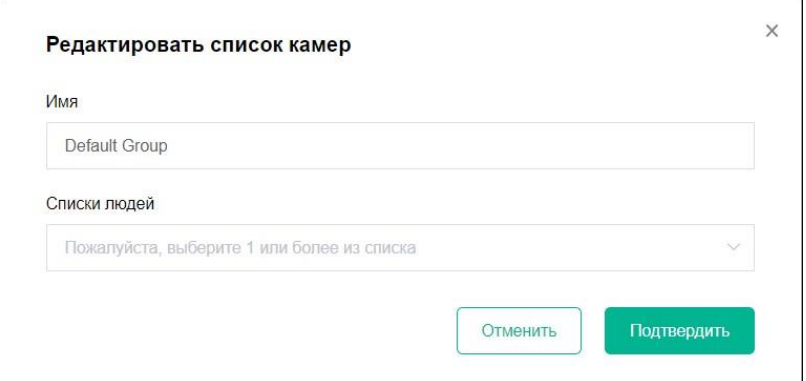

<span id="page-36-1"></span>Рисунок 26. Вкладка **Камеры**. **Редактировать список камер**

## **Удаление списка камер**

Для того, чтобы удалить список камер, нажмите кнопку 15 (см. рисунок [24\)](#page-34-2), Программа попросит подтверждения, после которого список будет удален.

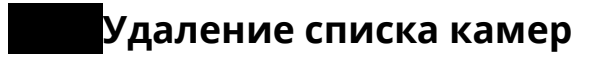

См. пункт [8.3.1](#page-37-1) [Создание новой камеры](#page-37-1).

## <span id="page-37-0"></span>**8.3. Действия с камерами**

Вкладка **Камеры** содержит следующие доступные действия с онлайн-камерами:

- − Создание новой камеры;
- − Настройка/ редактирование камеры;
- − Копирование камеры (для создания новой камеры);
- − Удаление камеры;
- − Удаление обнаружений с определенной камеры;
- − Включение/Отключение существующих камер.

## **Создание новой камеры**

<span id="page-37-1"></span>Для того, чтобы создать камеру, нужно нажать кнопку **Добавить камеру** на вкладке **Камеры**, откроется всплывающее окно **Добавление новой камеры** – **стандартные настройки** (см. рисунок [27\)](#page-38-0), где необходимо заполнить следующие поля:

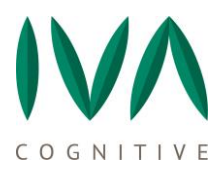

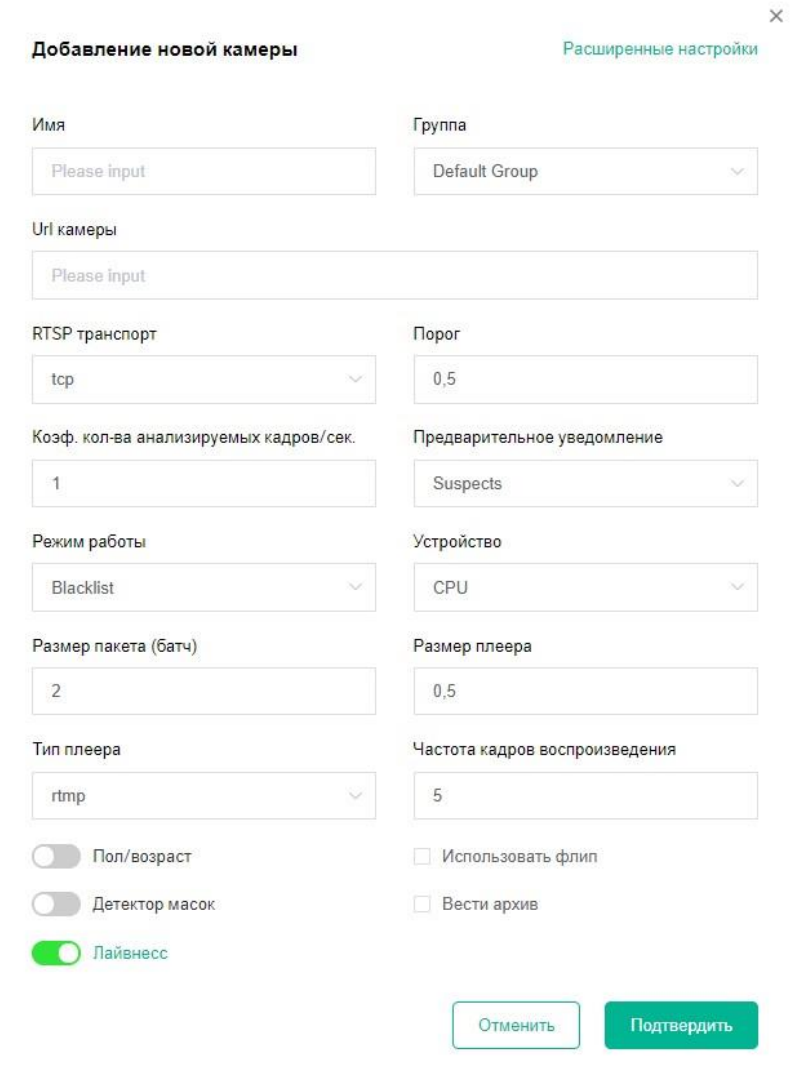

<span id="page-38-0"></span>Рисунок 27. Вкладка **Камеры**. **Добавление новой камеры**

### **Стандартные настройки**

**Имя (Name)** – имя камеры.

**Группа** – выбор группы для новой камеры из выпадающего списка.

**Url** – url-адрес подключения онлайн-камеры или webcam%id%.

**RTSP транспорт** – прикладной транспортный протокол, для передачи видеопотока с камеры Real time streaming protocol:

- − tcp (transmission control protocol). Является значением по умолчанию;
- − auto;

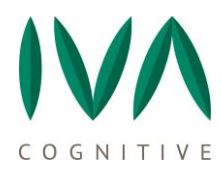

− udp (user datagram protocol).

Если используется web камера, то из выпадающего списка необходимо выбрать auto.

**Порог (Threshold)** – установка порогового значения обнаружения лиц в видеопотоке данной камеры (по умолчанию – 0,5).

**Коэффициент количества анализируемых кадров в секунду (Detector Process Rate)** – коэффициент (от 0 до 1) количества кадров в секунду анализируемых Программой из видеопотока данной камеры (по умолчанию – 1, т.е. обрабатываться будут все кадры видеопотока данной камеры. Например, если у камеры FPS равно 15, то обрабатываться будут все 15 кадров).

**Предварительное уведомление (Preliminary notifications)** – предварительное уведомление. Возможность предварительного отображения детекций в **Журнале** (полупрозрачные изображения), на которые в данный момент времени собираются треки. Если кадров для формирования трека не хватит (Min track size и/или Track TTL), то такая детекция исчезнет, а если трек соберется, то изображение детекции отобразится обычным образом. Уведомление можно отключить, либо выбрать только для suspects, либо для всех детекций (по умолчанию устанавливается для «suspects»).

**Режим работы** – режимы работы камеры **Blacklist** или **Whitelist**. В режиме работы **Blacklist** в **Журнале** к вниманию отмечаются люди из списков, а в режиме **Whitelist** – неизвестные, т.е. те люди, которых нет в списке для данной камеры (см. раздел [8](#page-34-0) [Вкладка Камеры](#page-34-0)) (по умолчанию – **Blacklist**).

**Устройство** – выбор устройства, запускающее сети и декодинг видео (по умолчанию – CPU).

**Размер пакета (Embedder batch size)** – указывается количество лиц в пакете, формируемом Программой для разовой отправки на обработку в модуль построения биометрических данных. Рекомендуемое значение от 1 до 20 лиц в пакете. Указывая

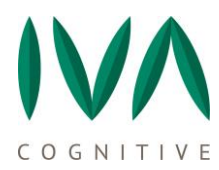

данное значение необходимо учитывать плотность потока людей в месте размещения камеры, т.к., например, в местах размещения, где редко проходят люди, если установить высокое значение данной настройки, то можно долго ждать формирование пакета и детекции будут поступать с существенной задержкой.

**Размер плеера (Preview scale)** – размер окна плеера камеры (масштаб).

**Тип плеера** – выбор способа просмотра плеера (предпросмотра камеры), по умолчанию – rtmp:

− Rtmp — предпросмотр будет доступен во вкладке **Сетка** (подробнее см. пункт [13](#page-66-0) [Настройки](#page-66-0) доступа);

− Disable — предпросмотр отключен;

− Imshow — предпросмотр открывается в отдельном окне через сервер.

**Частота кадров воспроизведения (Player FPS)** – частота кадров воспроизведения видео в плеере данной камеры (по умолчанию – 5, если установить значение «0», то видео в плеере будет воспроизводиться с частотой, установленной в источнике).

**Пол/возраст** – отображать в журнале пол распознанного человека.

**Детектор масок** – включить/выключить детекцию масок.

**Лайвнесс** - включить/выключить распознавание «живого» человека. Отделение живого человека от распечатанной фотографии и пр.

**Использовать флип** – включение возможности использования «зеркального» отображения кадра лица при вычислении биометрического шаблона. Следует учитывать производительность системы, оптимально использовать при поиске среди большого количества подозреваемых, более 20–30 тыс. человек (по умолчанию – отключено).

**Вести архив** – при включении этой настройки, в **Журнале** будет доступна функция просмотра видео трека из окна **Обзора детекции** (подробнее см. пункт [5.2.1](#page-15-2) Описание [обзора детекции\)](#page-15-2), по умолчанию – отключена.

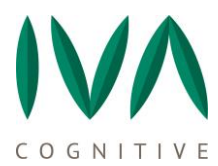

### **Расширенные настройки**

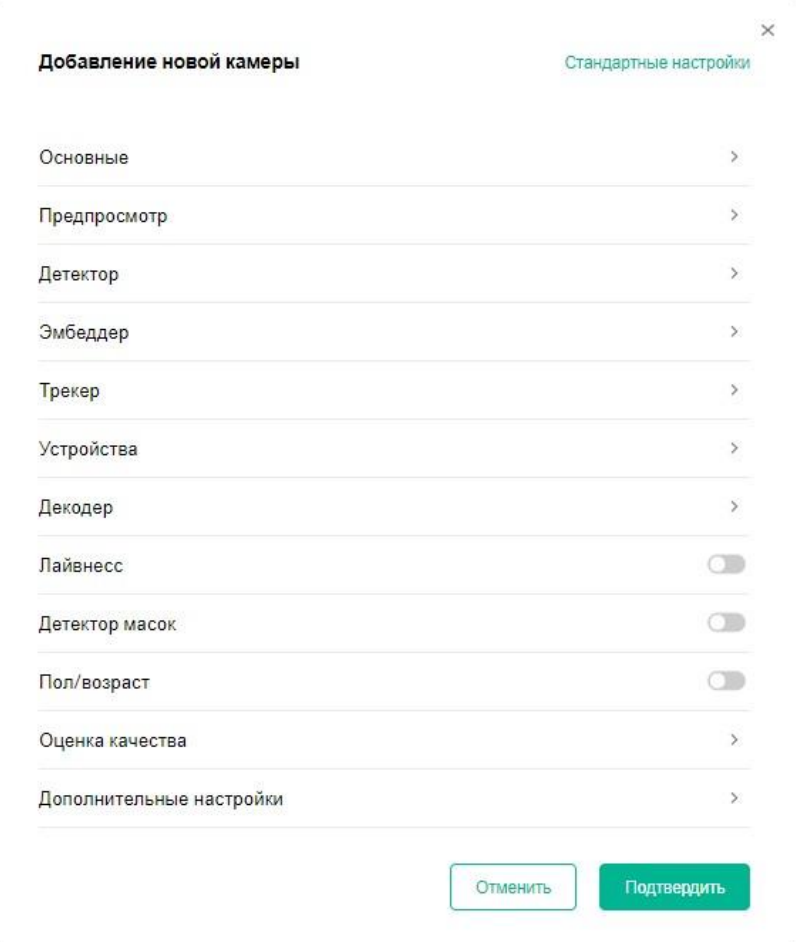

Рисунок 28. Вкладка **Камеры**. Создание новой камеры, раздел Основные

### **Основные:**

**Имя (Name)** – имя камеры.

**Группа** – выбор группы для новой камеры из выпадающего списка.

**Url** – url-адрес подключения онлайн-камеры.

**Порог (Threshold)** – установка порогового значения обнаружения лиц в видеопотоке данной камеры (по умолчанию – 0,5).

# **Коэффициент количества анализируемых кадров в секунду (Detector Process Rate)** – коэффициент (от 0 до 1) количества кадров в секунду анализируемых Программой из видеопотока данной камеры (по умолчанию – 1, т.е. обрабатываться

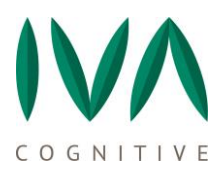

будут все кадры видеопотока данной камеры. Например, если у камеры FPS равно 15, то обрабатываться будут все 15 кадров).

**Предварительное уведомление (Preliminary notifications)** – предварительное уведомление. Возможность предварительного отображения детекций в **Журнале** (полупрозрачные изображения), на которые в данный момент времени собираются треки. Если кадров для формирования трека не хватит (Min track size и/или Track TTL), то такая детекция исчезнет, а если трек соберется, то изображение детекции отобразится обычным образом. Уведомление можно отключить, либо выбрать только для suspects, либо для всех детекций (по умолчанию устанавливается для «suspects»).

**Режим работы** – режимы работы камеры blacklist или whitelist. В режиме работы blacklist в журнале к вниманию отмечаются люди из списков, а в режиме whitelist – неизвестные, т.е. те люди, которых нет в списке для данной камеры (см. раздел  $8$ [Вкладка Камеры](#page-34-0)) (по умолчанию – blacklict).

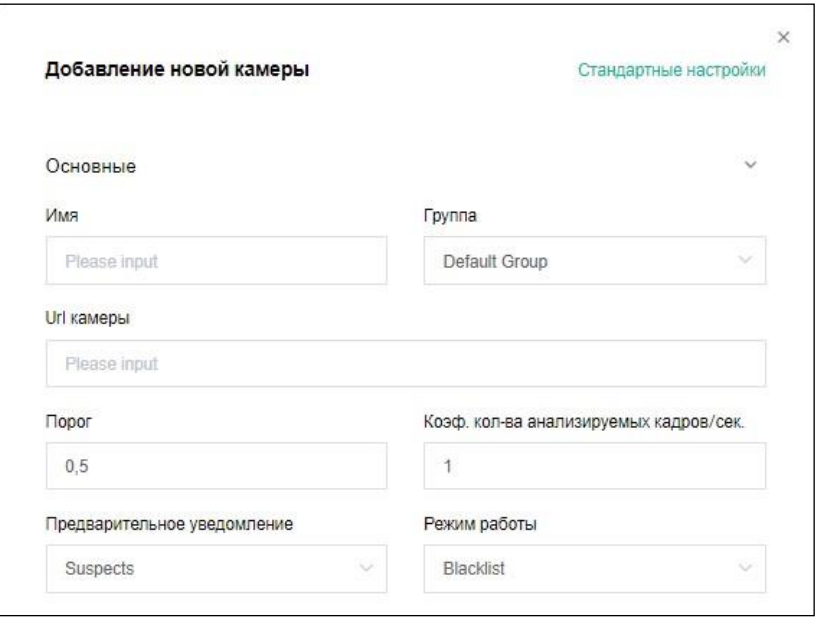

Рисунок 29. Вкладка **Камеры**. **Добавление новой камеры**, раздел **Основные**

### **Предпросмотр камер (Player)**

**Размер плеера (Preview scale)** – размер окна плеера камеры (масштаб).

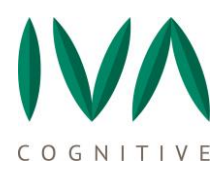

**Частота кадров воспроизведения (Player FPS)** – частота кадров воспроизведения видео в плеере данной камеры (по умолчанию – 5, если установить значение «0», то видео в плеере будет воспроизводиться с частотой равной processor FPS).

**Тип плеера** – выбор способа просмотра плеера (предпросмотра камеры), по умолчанию – rtmp:

− Rtmp – предпросмотр будет доступен во вкладке **Сетка** (подробнее см. пункт [13](#page-66-0) [Настройки](#page-66-0) доступа);

− Disable – предпросмотр отключен;

− Imshow – предпросмотр открывается в отдельном окне через сервер.

**URL медиа сервера** – техническая настройка, которая позволяет перенаправлять rtmp-поток на сервисы вне Программы по заданному в этой строке адресу. Если **Тип плеера** rtmp.

**Устройство кодирования** – выбор устройства кодирования видеопотока в H.264 для плеера (по умолчанию – CPU).

**Битрейт потока** – количество килобит в секунду (по умолчанию – 100k).

**Аргументы энкодера** — для применения данных настроек необходимо ознакомиться с с соответствеющей документацией [\(http://ffmpeg.org/documentation.html\)](http://ffmpeg.org/documentation.html).

Создание новой камеры, раздел **Предпросмотр** представлен на рисунке [30.](#page-44-0)

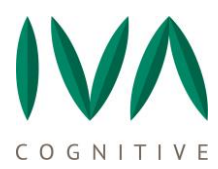

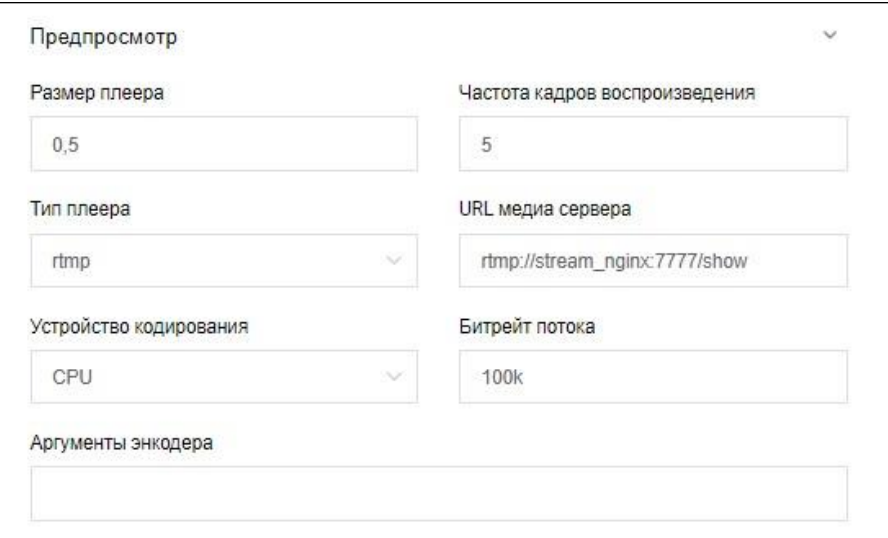

<span id="page-44-0"></span>Рисунок 30. Вкладка **Камеры**. Добавление новой камеры, раздел **Предпросмотр**

### **Раздел Детектор (Detector)**

**Тип детектора** – выбор версии детектора (по умолчанию – v2).

**Область детекции (Detector area)** – ограничение области обзора для анализа, указывается в пикселях, разделенных запятой (координаты (x; y), ширина, высота). Например, в область обзора камеры попадает пост охраны, на котором постоянно находятся люди и, если информация по данным людям не нужна, необходимо задать только интересующую для анализа область.

**Чувствительность (пиксели), только для v2** – выбор чувствительности детектора v2, от 128 до 1028 пикселей. Чем больше чувствительность, тем больше мелких лиц обнаруживает детектор, соответственно работать он будет медленнее (по умолчанию – 512 пикселей).

**Слепые зоны (Blind zones)** – в отличие от предыдущего пункта в **Blind zones** указываются области (можно несколько), которые необходимо исключить из анализа. Например, тот же пост охраны, если он не интересен для анализа и только засоряет ненужными детекциями, нужно учесть его в **Слепых зонах** (**Blind zones)** и данный фрагмент обзора камеры анализироваться не будет. Зоны указываются аналогично

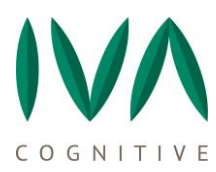

предыдущему пункту, есть возможность указать несколько зон, между которыми ставится хештег **#**.

**Минимальный размер лица (Min face size)** – минимальный размер лица (ширина) в пикселях (по умолчанию – 60).

Создание новой камеры, раздел **Детектор (Detector)** представлен на рисунке [31.](#page-45-0)

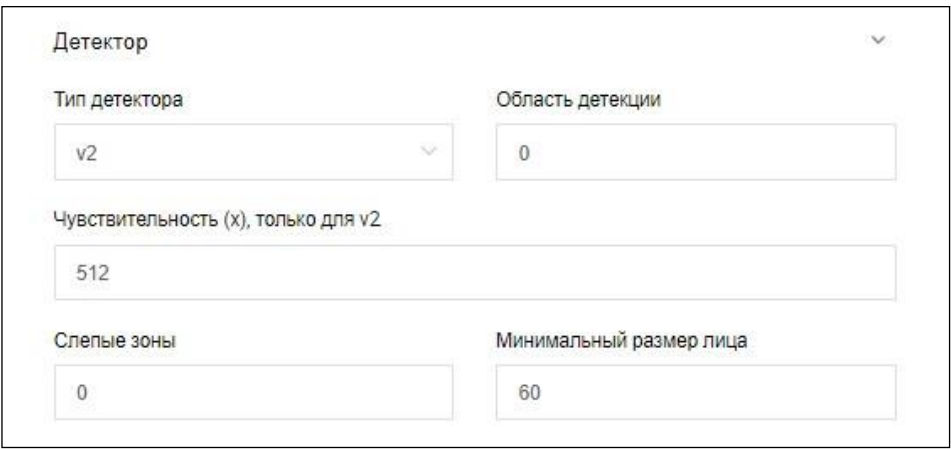

<span id="page-45-0"></span>Рисунок 31. Вкладка **Камеры**. Добавление новой камеры, раздел **Детектор (Detector)**

### **Раздел Embedder**

### **Количество лиц в формируемом пакете на обработку (Embedder batch size)**

– указывается количество лиц в пакете, формируемом Программой для разовой отправки на обработку в модуль построения биометрических данных. Рекомендуемое значение от 1 до 20 лиц в пакете. Указывая данное значение необходимо учитывать плотность потока людей в месте размещения камеры, т.к., например, в местах размещения, где редко проходят люди, если установить высокое значение данной настройки, то можно долго ждать формирование пакета и детекции будут поступать с существенной задержкой.

**Использовать флип** – включение возможности использования «зеркального» отображения кадра лица при вычислении биометрического шаблона. Следует учитывать производительность системы, оптимально использовать при поиске среди

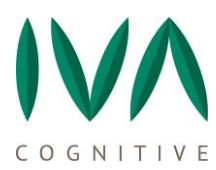

большого количества подозреваемых, более 20–30 тыс. человек (по умолчанию – отключено).

Создание новой камеры, раздел **Embedder** представлен на рисунке [32.](#page-46-0)

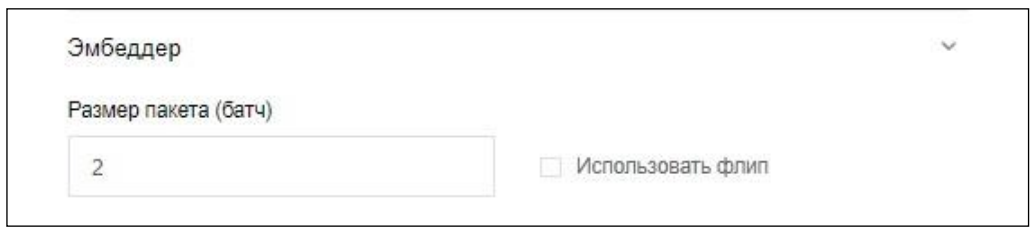

<span id="page-46-0"></span>Рисунок 32. Вкладка **Камеры**. Добавление новой камеры, раздел **Embedder**

### **Раздел Трекер (Tracker)**

**Максимальное количество кадров в треке (Max track size)** – максимальное количество кадров в треке (по умолчанию – 250).

**Минимальное количество кадров в треке (Min track size)** – минимальное количество кадров для формирования трека (по умолчанию – 15).

**Порог идентификации набирающегося трека (Track ReID threshold)** – порог, при котором текущий кадр попадает в тот или иной набирающийся в данный момент трек (по умолчанию – 0,7).

**Порог срабатывания сравнения (Track sample threshold)** –Если значение TH меньше этого порога, то происходит сопоставление данного лица с биометрическими данными людей, находящихся в **Списках** (по умолчанию – 0,85). Чем выше это значение, тем чаще будет производится поиск, и выше будет нагрузка.

**Трек TTL (Track TTL)** – максимальное количество кадров, по истечению которого при повторном появлении лица в обзоре данной камеры, на это лицо начнет формироваться следующий трек (по умолчанию – 30 кадров).

**Количество сохраняемых кадров в треке (Max images per track)** – количество изображений, сохраняемых из треков для отображения в **Обзоре детекции** в разделе **Кадры**. В **Обзоре детекции** их может быть меньше, чем указано в настройках, т.к.

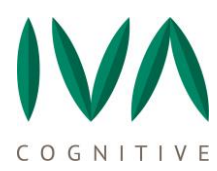

фактическое количество зависит от количества кадров в треке по данной детекции (по умолчанию – 6 кадров).

**ID трекера (Tracker ID)** – идентификационный номер трекера, с которым работает данная камера (по умолчанию – tracker).

Создание новой камеры, раздел **Трекер (Tracker)** представлен на рисунке [33.](#page-47-0)

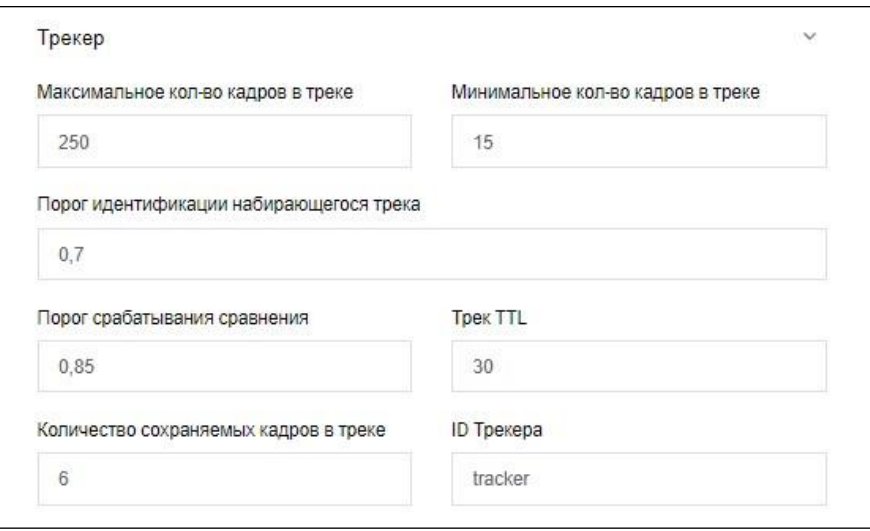

<span id="page-47-0"></span>Рисунок 33. Вкладка **Камеры**. Добавление новой камеры, раздел **Трекер (Tracker)**

### **Раздел Устройства (Devices)**

**Рабочий процессор детектора (Detector device)** – из выпадающего списка необходимо выбрать на чем запускать декодирование h264 или h265 потока с камеры, на CPU (сentral processing unit) или на GPU (graphics processing unit), т.е. либо на центральном, либо на графическом процессоре. В серверах с несколькими GPU позволяет выбрать графический процессор для обработки видеопотока (индексируются по порядку, начиная с «0»).

Важно! Для веб камер должно быть установлено значение CPU!

**Рабочий процессор эмбеддера (Embedder device)** – из выпадающего списка необходимо выбрать на чем запускать модуль построения (извлечения) биометрических данных, на CPU (сentral processing unit) или на GPU (graphics processing unit), т.е. либо на центральном, либо на графическом процессоре. В серверах с

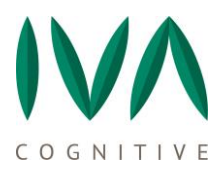

несколькими GPU позволяет выбрать графический процессор для обработки видеопотока (индексируются по порядку, начиная с «0»).

**Декодер (Decoder)** – из выпадающего списка необходимо выбрать на чем запускать декодер, на CPU (сentral processing unit) или на GPU (graphics processing unit), т.е. либо на центральном, либо на графическом процессоре. В серверах с несколькими GPU позволяет выбрать графический процессор для обработки видеопотока (индексируются по порядку, начиная с «0») (по умолчанию – gpu: 0).

Создание новой камеры, раздел **Устройства (Devices)** представлен на рисунке [34.](#page-48-0)

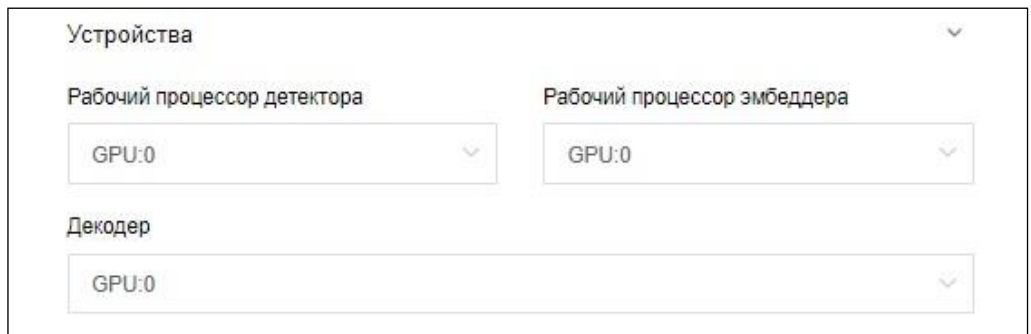

<span id="page-48-0"></span>Рисунок 34. Вкладка **Камеры**. Добавление новой камеры, раздел **Устройства** 

### **(Devices)**

### **Раздел Декодер (Decoder)**

**RTSP транспорт** – прикладной транспортный протокол, для передачи видеопотока с камеры **Real time streaming protocol**. Из выпадающего списка необходимо выбрать tcp (transmission control protocol), auto или udp (user datagram protocol) (по умолчанию – tcp).

**FMFMPEG аргументы** – инструмент для работы с видеозаписями на низком уровне. Для применения данных настроек необходимо ознакомиться с соответствеющей документацией ([http://ffmpeg.org/documentation.html\)](http://ffmpeg.org/documentation.html).

Создание новой камеры, раздел **Декодер (Decoder)** представлен на рисунке [35.](#page-49-0)

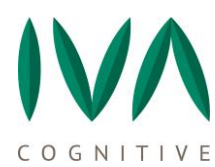

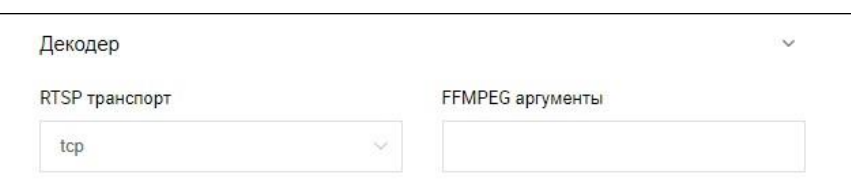

<span id="page-49-0"></span>Рисунок 35. Вкладка **Камеры**. Добавление новой камеры, раздел **Декодер (Decoder)**

### **Лайвнесс. Детектор масок. Пол/возраст**

### **Лайвнесс** – .

**Детектор масок** – включение/отключение модуля детектора масок.

**Пол/возраст** – включение/отключения модуля детектора пола и возраста.

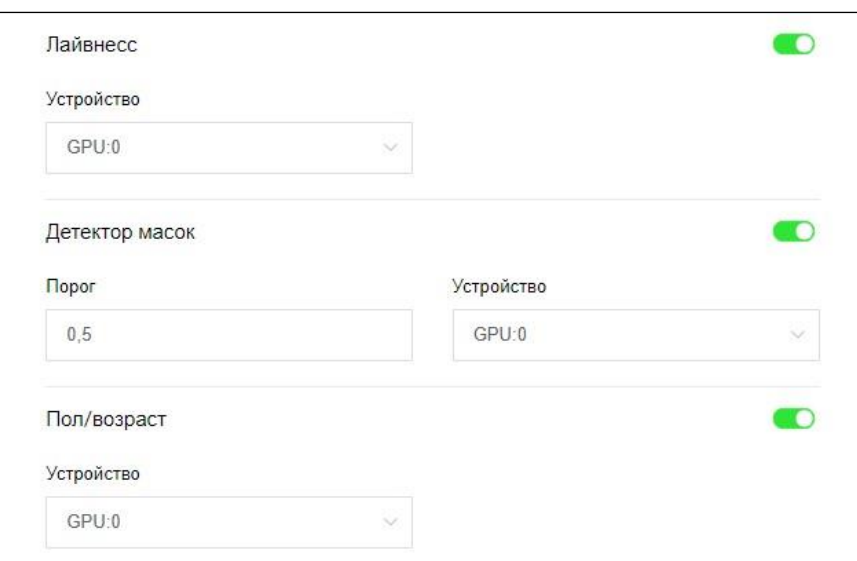

Рисунок 36. Вкладка **Камеры**. Добавление новой камеры, **Лайвнесс, Детектор** 

### **масок, Пол/возраст**

### **Оценка качества**

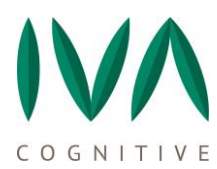

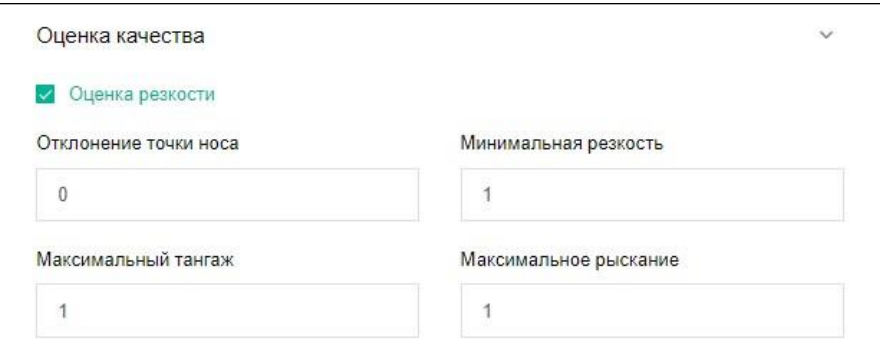

Рисунок 37 Вкладка **Камеры**. Добавление новой камеры, **Оценка качества**

**Оценка резкости** – при включении этой настройки будет производится оценка резкости полученного изображения. По умолчанию – включена.

**Отклонение точки носа** – отклонение кончика носа лица (в пикселях) на изображении от идеального. Все детекции, на которых отклонение точки носа меньше указанного параметра не будут обработаны. Значение по умолчанию – 0.

**Минимальная резкость** – , по умолчанию – 1.

**Максимальный тангаж** – поворот головы на изображении вверх или вниз (в градусах) от идеального. Все детекции, на которых максимальный тангаж больше указанного параметра не будут обработаны. Значение по умолчанию 0 (обрабатываются все изображения).

**Максимальное рыскание** - поворот головы на изображении вправо или влево (в градусах) от идеального. Все детекции, на которых максимальное рысканье больше указанного параметра не будут обработаны. Значение по умолчанию 0 (обрабатываются все изображения)..

### **Дополнительные настройки**

**Проброс полного кадра** – при включении этой настройки будет передаваться весь кадр. По умолчанию параметр включен.

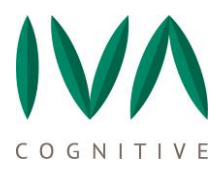

**Сжатие полного кадра** – выбирается тип сжатия (jpeg, tiff и пр) и степень сжатия. По умолчанию jpeg@20.

**Проброс точек лица** – при включении этой настройки будут передаваться найденные точки. По умолчанию параметр выключен.

**Вести архив** – при включении этой настройки, в **Журнале** будет доступна функция просмотра видео трека из окна **Обзора детекции** (подробнее см. пункт [5.2.1](#page-15-2) Описание [обзора детекции](#page-15-2)). По умолчанию параметр выключен.

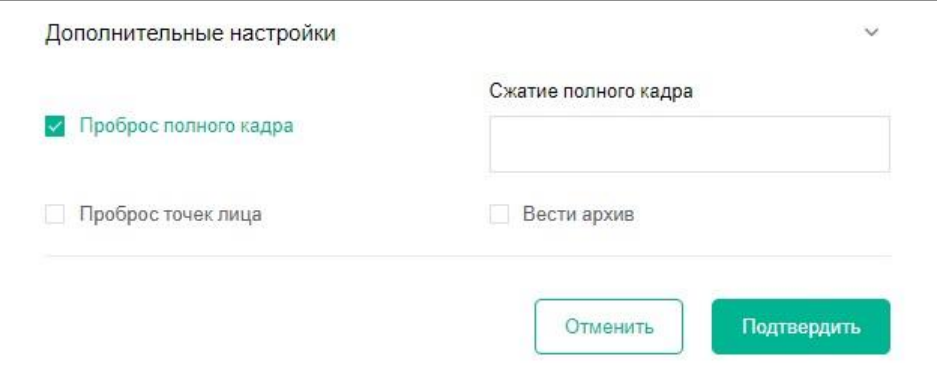

Рисунок 38. Вкладка **Камеры**. Добавление новой камеры, **Дополнительные** 

### **настройки**

По завершению ввода всех настроек камеры и подтверждения ввода нажатием **Подтвердить**, всплывающее окно закроется, а новая камера отобразится в списке вкладки **Камеры**.

## **Настройка/Редактирование камеры**

Для изменения настроек камеры необходимо на вкладке **Камеры** нажать на кнопку редактирования в графе **Править** (см. рисунок [39](#page-52-0) (1).

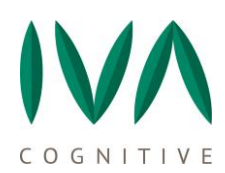

| Добавить камеру $\oplus$<br>Камеры |                                                  |                                                                                          |            |              |                   |                                                                                                    |           |  |
|------------------------------------|--------------------------------------------------|------------------------------------------------------------------------------------------|------------|--------------|-------------------|----------------------------------------------------------------------------------------------------|-----------|--|
| $ID =$                             | Название                                         | Ссылка                                                                                   | ID Трекера | <b>Порог</b> | Отставание (мс)   | Править                                                                                                    | Вкл/Выкл  |  |
| 60                                 | 18080<br>$\circ$                                 | rtsp://192.168.1.50/ipcam                                                                | tracker    | 0.5          | $\mathbf{0}$      | $\begin{picture}(20,20) \put(0,0){\line(1,0){155}} \put(15,0){\line(1,0){155}} \put(15,0){\line(1,0){155}} \put(15,0){\line(1,0){155}} \put(15,0){\line(1,0){155}} \put(15,0){\line(1,0){155}} \put(15,0){\line(1,0){155}} \put(15,0){\line(1,0){155}} \put(15,0){\line(1,0){155}} \put(15,0){\line(1,0){155}} \put(15,0){\line(1,0){155}} \$ |           |  |
| 61                                 | 18080                                            | rtsp://192.168.1.50/ipcam                                                                | tracker    | 0.5          | $\mathbf{0}$      | 2000                                                                                                    |           |  |
| 62                                 | 18080                                            | rtsp://192.168.1.50/ipcam                                                                | tracker    | 0.5          | $\boldsymbol{0}$  | 日因<br>$\widehat{\boxdot}$                                                                                                    |           |  |
| 63                                 | 18080<br>$\qquad \qquad \text{or} \qquad \qquad$ | rtsp://192.168.1.50/ipcam                                                                | tracker    | 0.5          | $\mathbf{0}$      | $2$ <sup><math>0</math></sup> $0$ $0$                                                                                                    | $\bullet$ |  |
| 67                                 | test_added                                       | rtsp://192.168.1.50/ipcam                                                                | tracker    | 0.5          | B<br>$\mathbf{0}$ | <u>0</u><br>$\otimes$                                                                                                    | $\bullet$ |  |
| 59                                 | $\bullet$ thermo                                 | rtsp://admin:admin256@1<br>94.165.0.68:554/cam/real<br>monitor?channel=2&subty<br>$pe=1$ | tracker    | 0.5          | $\mathbf 0$       | 旬<br>自<br>0                                                                                                    | O         |  |

<span id="page-52-0"></span>Рисунок 39. Вкладка **Камеры**. Редактирование камеры

Откроется всплывающее окно **Редактировать Камеру** (аналогичное окну **Добавить камеру**, см. пункт [8.3.1](#page-37-1) [Создание новой камеры\)](#page-37-1) с последними введенными настройками. По завершению ввода новых настроек онлайн-камеры и подтверждения ввода нажатием **Подтвердить**, всплывающее окно закрывается, а камера в списке отобразится с отредактированными настройками.

# **Удаление камеры**

Для удаления камеры из списка необходимо нажать на кнопку удаления камеры в графе **Править** (см. рисунок [39](#page-52-0) (2).

## **Удаление обнаружений камеры (очистить треки)**

Для удаления всех треков (обнаружений) конкретной камеры необходимо нажать на кнопку **Очистить треки** в графе **Править** (см. рисунок [39](#page-52-0) (3). После подтверждения операции в **Журнале** удалятся все треки (обнаружения и распознавания), произведенные с видеопотока данной камеры, на настройки камеры это не повлияет.

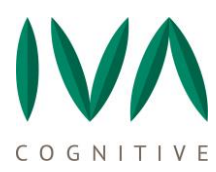

# **Копирование камеры**

Данная функция, это еще один способ создания новой камеры, но с настройками существующей. Для этого нажмите на кнопку копирования камеры в графе **Править**  (см. рисунок [39](#page-52-0) (4). Далее следуйте действиям из пункта [8.3.1](#page-37-1) [Создание новой камеры](#page-37-1).

## **Включение/Отключение существующих камер**

Для того, чтобы включить или отключить одну или несколько камер из списка необходимо переключить кнопку **Вкл/Выкл** камеры (см. рисунок [39](#page-52-0) (5).

После включения камеры откройте вкладку **Сетка**. Необходимо проверить идут ли детекции с включенной камеры, для этого в плеере проверить таймер времени (см.рисунок [40](#page-53-0)), должен идти отсчет секунд и лица, попадающие в камеру, должны выделяться рамкой. Далее открыть вкладку **Журнал** и проверить появились ли там детекции с включенной камеры (по времени и названию камеры).

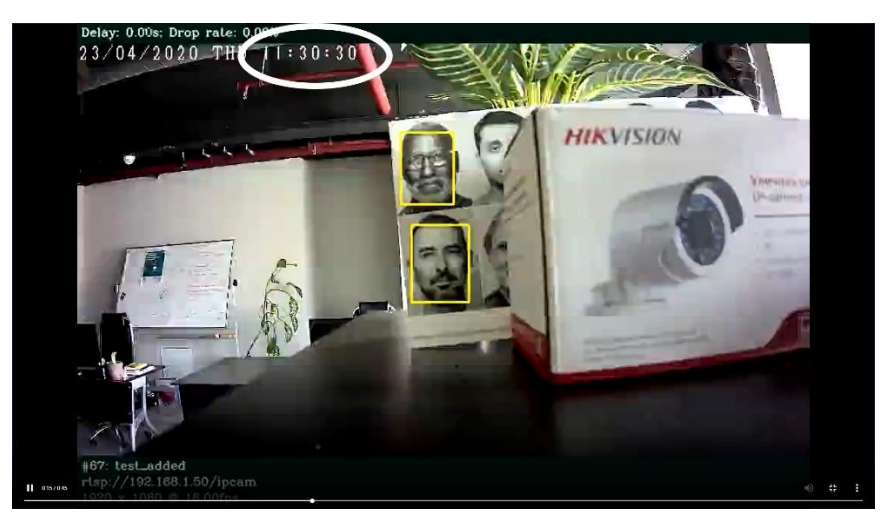

Рисунок 40. Вкладка **Камеры**. Включение камеры

<span id="page-53-0"></span>Отключение камеры выполняется той же кнопкой, что и включение, переводом ее в положение **Выкл.**

# <span id="page-54-0"></span>**9 ВКЛАДКА ПОИСК**

### <span id="page-54-1"></span>**9.1. Вкладка поиск. Описание и функции**

На вкладке **Поиск** расположен функционал, позволяющий выполнять поиск в **Журнале** по фотографии (см. рисунок [41\)](#page-54-3). Также **Поиск** позволяет собрать статистические данные по всем детекциям, по людям из **Списков** по имени (по отдельному человеку из **Списка**). Результаты поиска представляются в порядке уменьшения точности совпадения (по уменьшению порога совпадения).

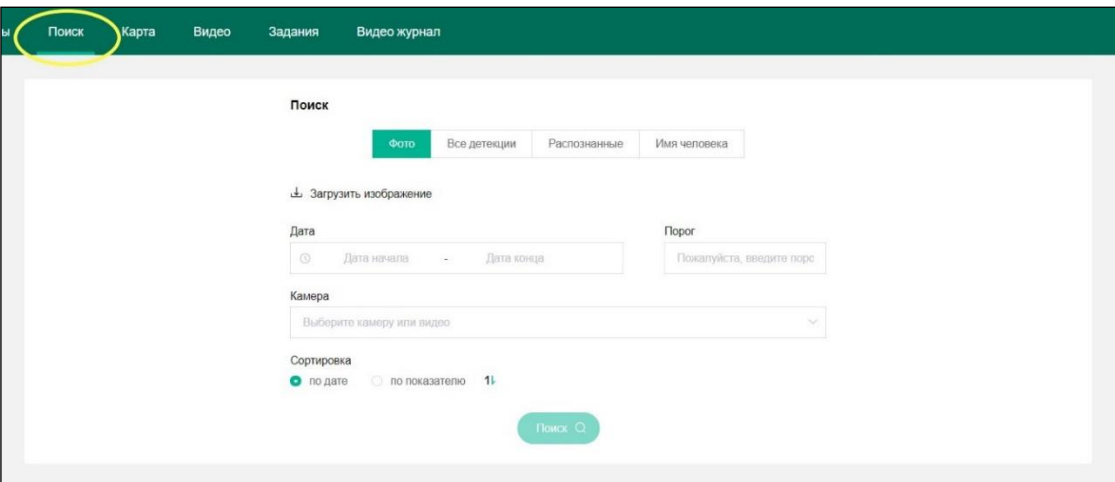

<span id="page-54-3"></span>Рисунок 41. Вкладка **Поиск**. Поиск по изображению

## <span id="page-54-2"></span>**9.2. Вкладка Поиск. Доступные действия**

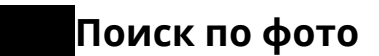

Для того, чтобы выполнить поиск по базе детекций Программы IVA CV имея изображение человека, необходимо на вкладке **Поиск** выбрать **Фото** и нажать кнопку **Загрузить изображение** (см. рисунок [42\)](#page-55-0).

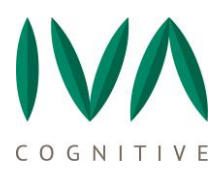

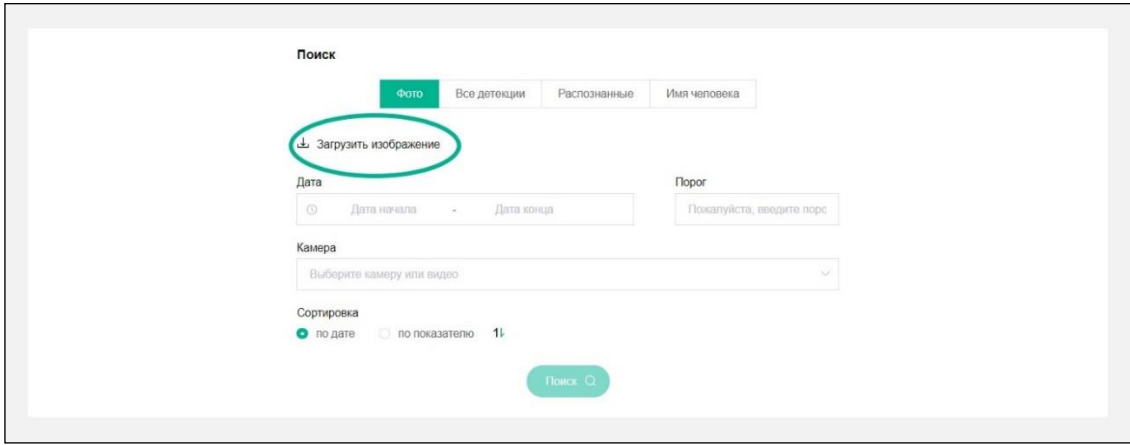

<span id="page-55-0"></span>Рисунок 42. Вкладка **Поиск**. Загрузка изображения

Откроется окно файловой системы, где нужно выбрать загруженный файл с изображением нужного человека. После чего окно файловой системы закроется, и в поле поиска отобразится изображение лица человека с загруженной фотографии. Далее, при необходимости, указывается дата и название камеры и заполняется обязательное поле **Порог** (4 – см. рисунок [43\)](#page-55-1).

**ПРИМЕЧАНИЕ:** значение порога вводится в следующей форме – «0.5», **через точку**.

<span id="page-55-1"></span>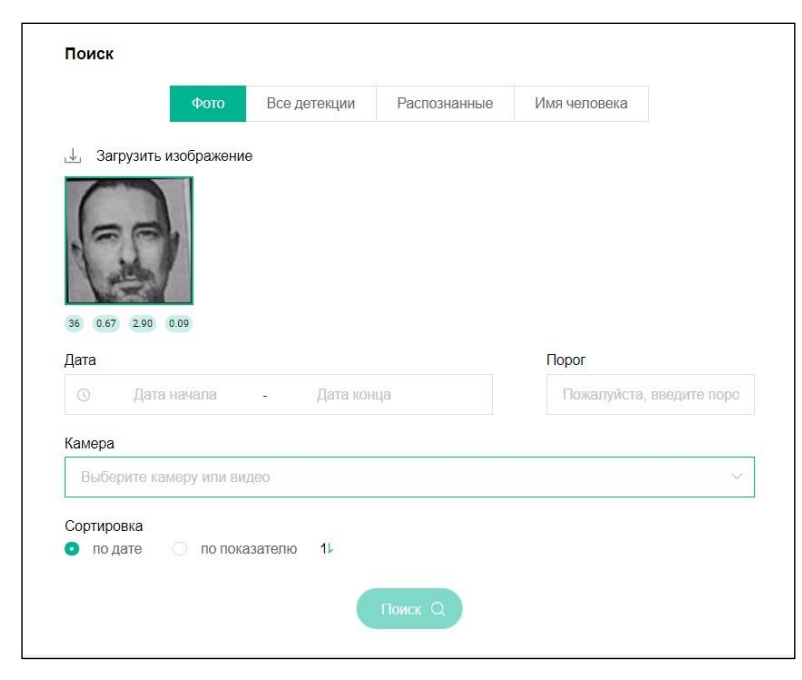

Рисунок 43. Вкладка **Поиск**

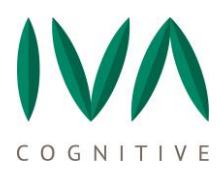

Далее, кнопка **Поиск**, и Программа отобразит результаты поиска в виде детекций (неизвестных и/или распознанных) в форме аналогичной вкладке **Журнал**. Результаты будут представлены в порядке уменьшения порога совпадения (см. рисунок [44\)](#page-56-0).

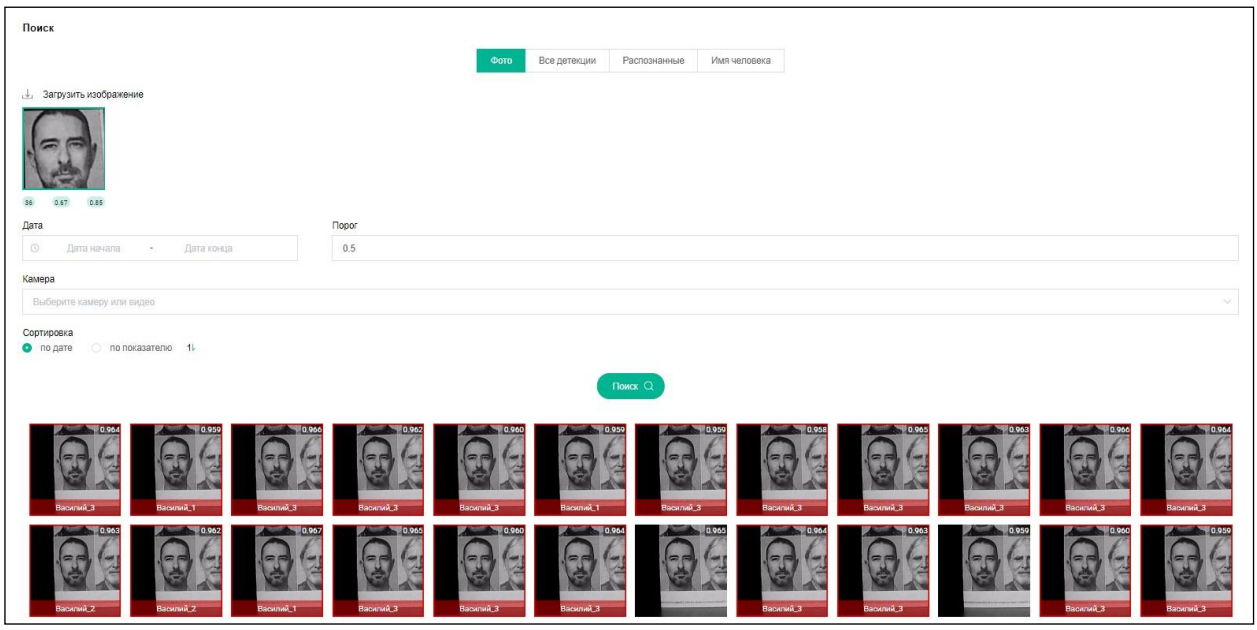

<span id="page-56-0"></span>Рисунок 44. Вкладка **Поиск**. Результаты поиска

# **Поиск по всем детекциям**

Поиск по всем детекциям это отчет, предоставляющий статистику по всем обнаружениям за интересующий промежуток времени и/или по конкретной камере. Для этого в поле **Поиск** необходимо выбрать **Все детекции** и указать дату (начало и конец периода) и/или название интересующей камеры (см. рисунок [45\)](#page-57-0).

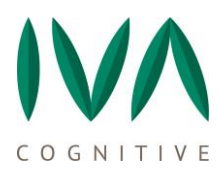

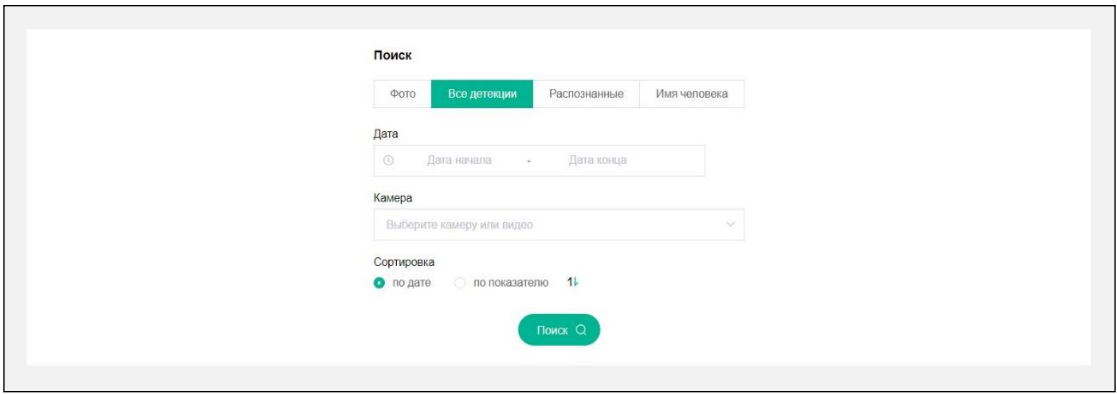

<span id="page-57-0"></span>Рисунок 45. Вкладка **Поиск**. Поиск по всем детекциям

## **Поиск по распознанным**

Поиск по распознанным, это отчет, предоставляющий статистику по всем людям из **Списков** за интересующий промежуток времени и/или по конкретной камере. Для этого в поле **Поиск** необходимо выбрать **Распознанные** и указать дату (начало и конец периода) и/или название интересующей камеры (см. рисунок [46\)](#page-57-1).

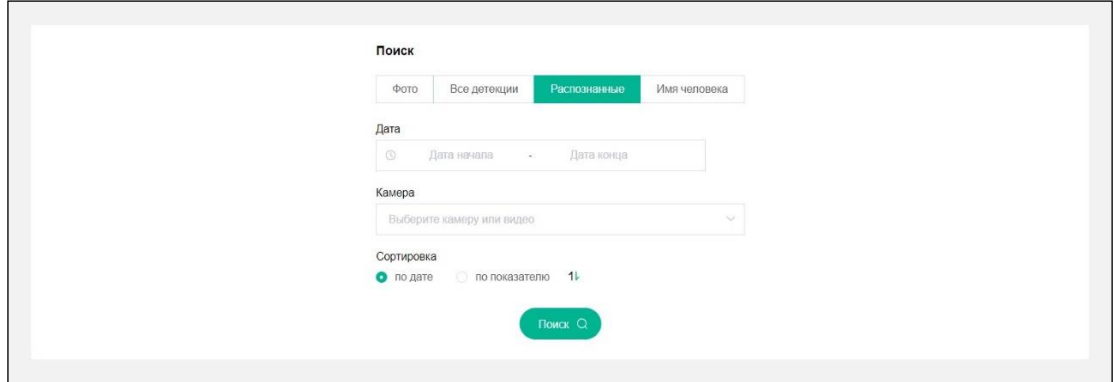

<span id="page-57-1"></span>Рисунок 46. Вкладка **Поиск**. Поиск по распознанным

## **Поиск по имени**

Поиск по имени, это отчет по конкретному лицу из **Списка**, представляющий по нему статистику за интересующий промежуток времени и/или по конкретной камере. Для этого, в поле **Поиск** необходимо выбрать **Имя человека** и заполнить соответствующее поле ниже, дату (начало и конец периода) и/или название интересующей камеры (см. рисунок [47\)](#page-58-0).

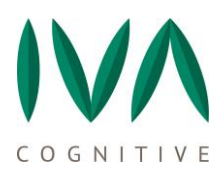

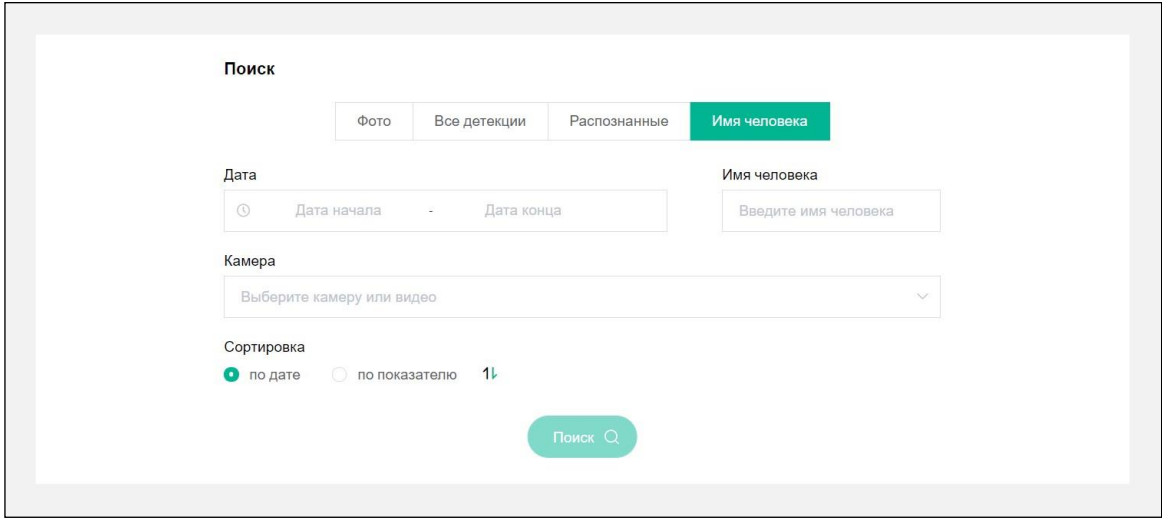

<span id="page-58-0"></span>Рисунок 47. Вкладка **Поиск**. Поиск по имени

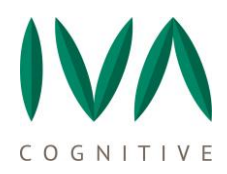

# <span id="page-59-0"></span>**10 ВКЛАДКИ ВИДЕО И ВИДЕО ЖУРНАЛ**

## <span id="page-59-1"></span>**10.1. Вкладка Видео. Описание и функции**

На вкладке **Видео** расположен функционал, для загрузки и обработки видеофайлов с целью выявления и идентификации лиц. Вкладка **Видео** представлена на рисунке [48.](#page-59-3)

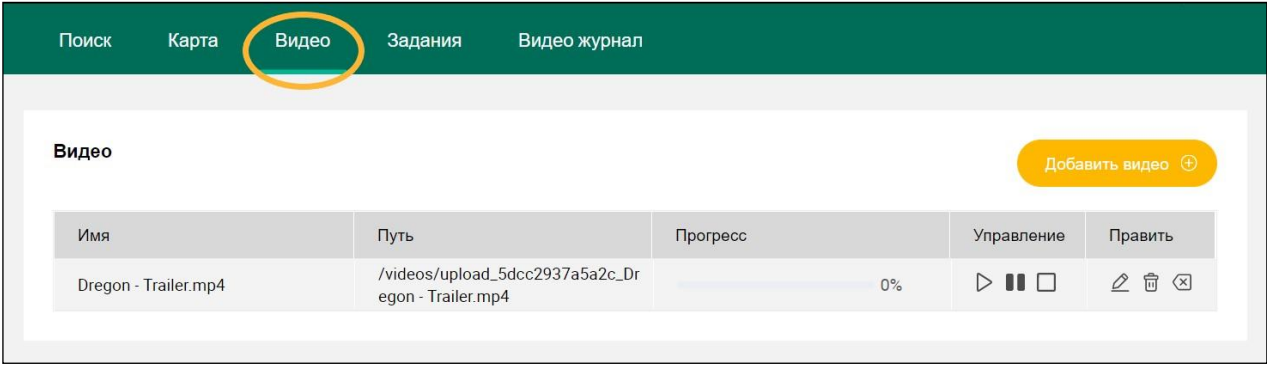

<span id="page-59-3"></span>Рисунок 48. Вкладка **Видео**. Общая информация

На вкладке **Видео** содержится следующая информация и функции:

− Имя – название видеофайла, присвоенное оператором при загрузке (в дальнейшем может быть отредактировано);

- − Путь путь к видеофайлу;
- Прогресс состояние процесса обработки видео программой;
- − Управление управление процессом обработки видео: старт, пауза, стоп;
- − Править редактировать видео, удалить видео, удалить детекции

<span id="page-59-2"></span>(полученные после обработки данного видео).

## **10.2. Действия с видеофайлами**

Вкладка **Видео** содержит следующие доступные действия с видеофайлами:

- − Добавление нового видео;
- − Управление процессом обработки видеофайла;

OGNITIVE

- Настройка/редактирование видеофайла;
- − Удаление видео;
- − Удаление обнаружений с определенного видео.

### <span id="page-60-0"></span>**10.3. Загрузка видеофайла**

Для того, чтобы загрузить видеофайл, нажмите кнопку **Добавить видео** на вкладке **Видео**, откроется всплывающее окно **Добавить видео** (см. рисунок [49\)](#page-61-1). Далее, в окне **Добавить видео** нажмите **Загрузить видео**, откроется файловая система для выбора видео для загрузки, стандартным способом выберите файл (добавление видеофайлов доступно в следующих форматах: .MPEG, .MPG, .MPEG-2, .MPEG-3, .MPEG-4/.MP4, .AVI, .WMV, .WMF, .QTFF, .MOV, .QT, .FLV, .F4V, HTML5, WebM, .MKV, .3GP, .3G2).

Далее, при необходимости, задайте настройки аналогично настройкам видеокамер (см. пункт [8.3.1](#page-37-1) [Создание новой камеры](#page-37-1)). Подтвердить ввод информации и настроек обработки видеофайла. После чего, всплывающее окно закроется, а на вкладке **Видео** отобразится загруженное видео.

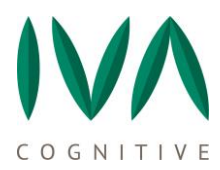

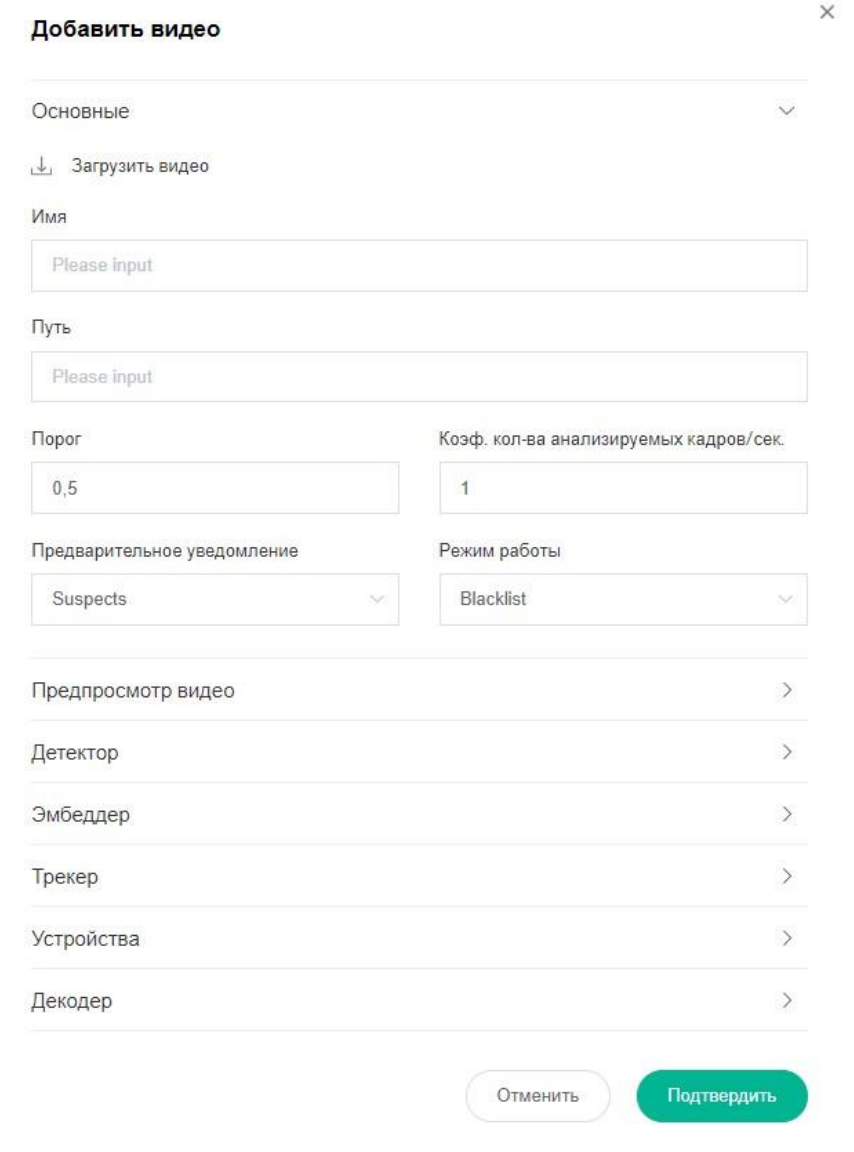

<span id="page-61-1"></span>Рисунок 49. Загрузка видеофайла. Окно **Добавить видео**

## <span id="page-61-0"></span>**10.4. Обработка видео и результаты**

Для того, чтобы запустить процесс обработки видео, нажмите кнопку **Play** в графе **Управление** на вкладке **Видео**. На шкале в графе **Прогресс** отобразится процесс загрузки, по завершению которого откройте вкладку **Видео журнал**.

## <span id="page-62-0"></span>**10.5. Вкладка Видео журнал.**

На вкладке **Видео журнал** отображаются детекции с обработанных видеофайлов. Вкладка **Видео журнал** представлена на рисунке [50.](#page-62-1)

Слева расположены фильтры по видеофайлам, где можно выбрать один, несколько или все файлы.

Сверху расположены фильтры по детекциям, где можно выбрать **Все детекции**, **Распознанных** либо **Неизвестных**, аналогично основному **Журналу** (см. пункт [5.2](#page-15-0) Обзор [детекции](#page-15-0)).

<span id="page-62-1"></span>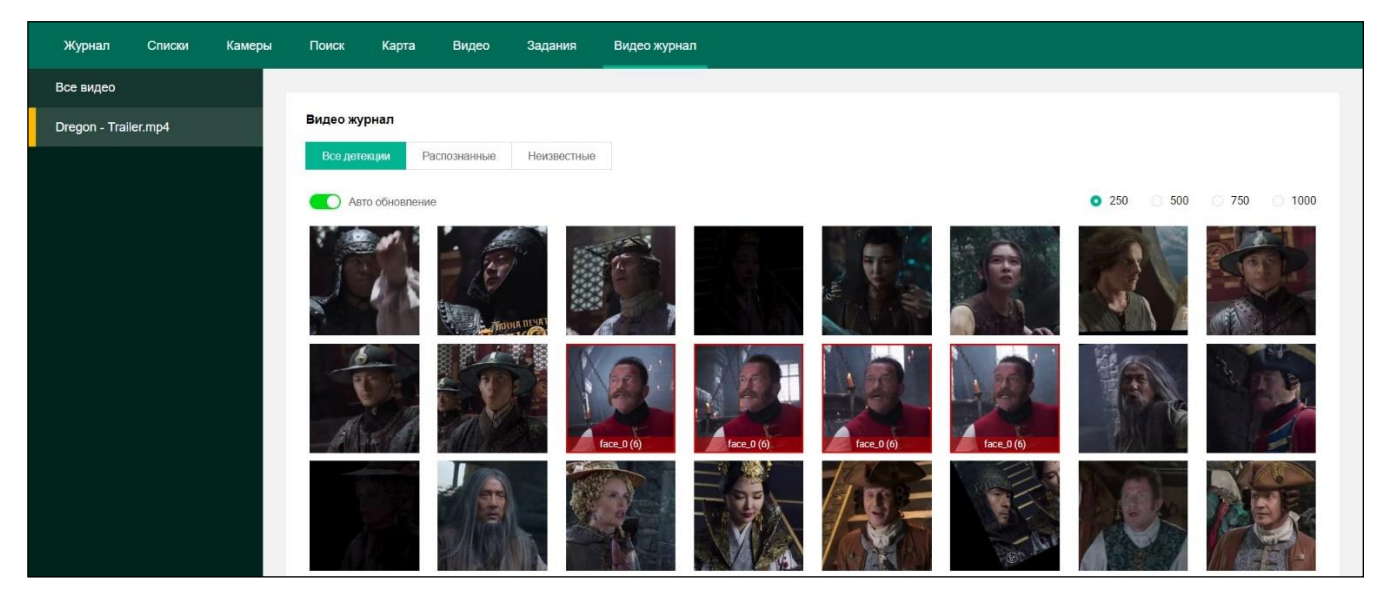

Рисунок 50. Вкладка **Видео журнал**

# <span id="page-63-0"></span>**11 ВКЛАДКА ЗАДАНИЯ**

## <span id="page-63-1"></span>**11.1. Вкладка Задания. Описание и функции**

На вкладке **Задания** расположен функционал для загрузки списка людей архивом. Вкладка **Задания** представлена на рисунке [51.](#page-63-3)

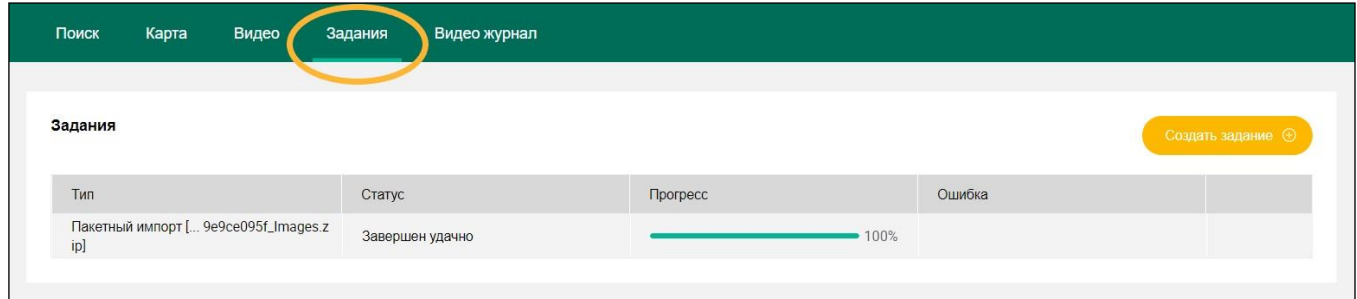

<span id="page-63-3"></span>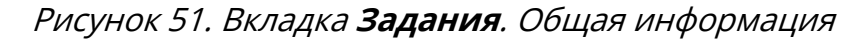

На вкладке **Задания** содержится следующая информация и функции:

- − Тип тип задания;
- − Статус статус выполнения задания;
- Прогресс состояние процесса обработки задания программой;
- − Ошибка наличие ошибок.

### <span id="page-63-2"></span>**11.2. Создание Задания**

Для того, чтобы загрузить список людей zip архивом в **Списки** Программы, нажмите кнопку **Создать задание**. Откроется всплывающее окно (см. рисунок [52\)](#page-64-0). В окне **Создать задание** нажмите **Загрузить архив**, откроется файловая система для выбора файла для загрузки, стандартным способом выберите архив с расширением **zip**. Файловая система закроется, далее в выпадающем меню **Group** выберите **Список**, в который следует добавить людей из загружаемого архива.

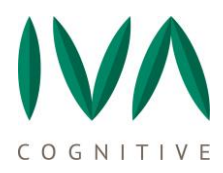

Далее, при необходимости, задайте настройки **Embedder batch size** (количество лиц в формируемом пакете на обработку) и **Embedder device**. Подтвердите ввод информации и настроек обработки задания.

После вышеперечисленных действий, всплывающее окно закроется, а на странице отобразится информация о задании. Дождитесь смены статуса с «В очереди» на «Завершен удачно», в графе **Прогресс** отобразится «100%». Далее переходите на вкладку **Списков**, люди из загруженного архива отобразятся в указанной Вами **группе списков**.

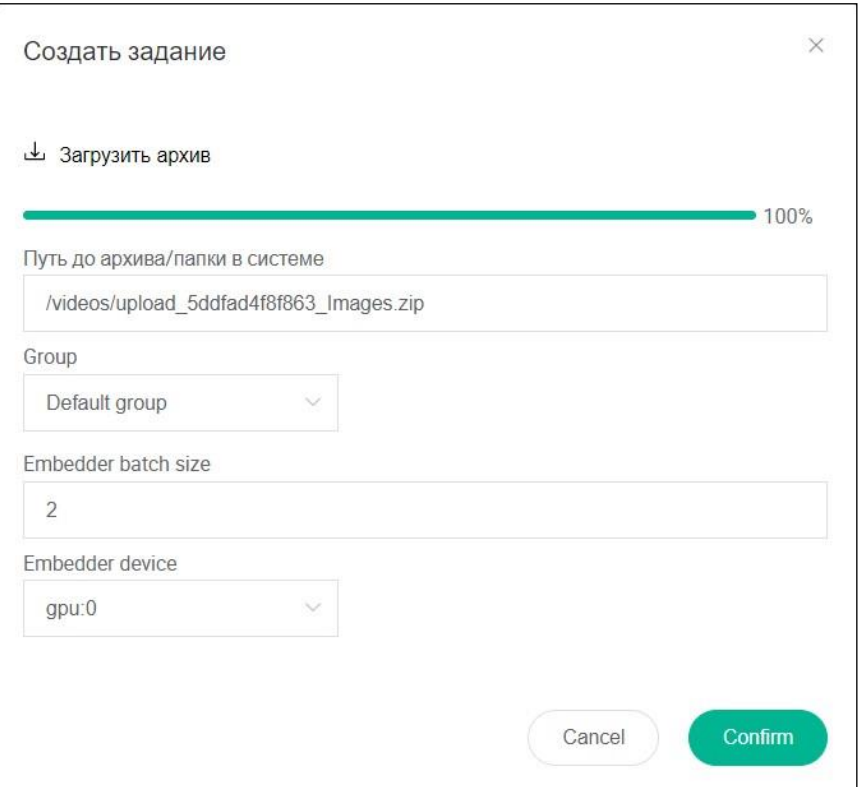

<span id="page-64-0"></span>Рисунок 52. Вкладка **Задания**. **Создать задание**

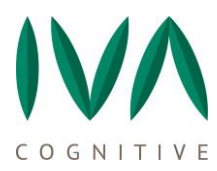

# <span id="page-65-0"></span>**12 ВКЛАДКА СЕТКА**

С вкладки **Сетка** осуществляется просмотр видеопотока в режеме реального времени со всех активных камер.

Данная функция доступна если в настройках камеры в разделе **Предпросмотр камер** в параметре **Тип плеера** выбран **rtmp** (подробнее см. пункт [8.3.1](#page-37-1) [Создание](#page-37-1)  [новой камеры](#page-37-1)).

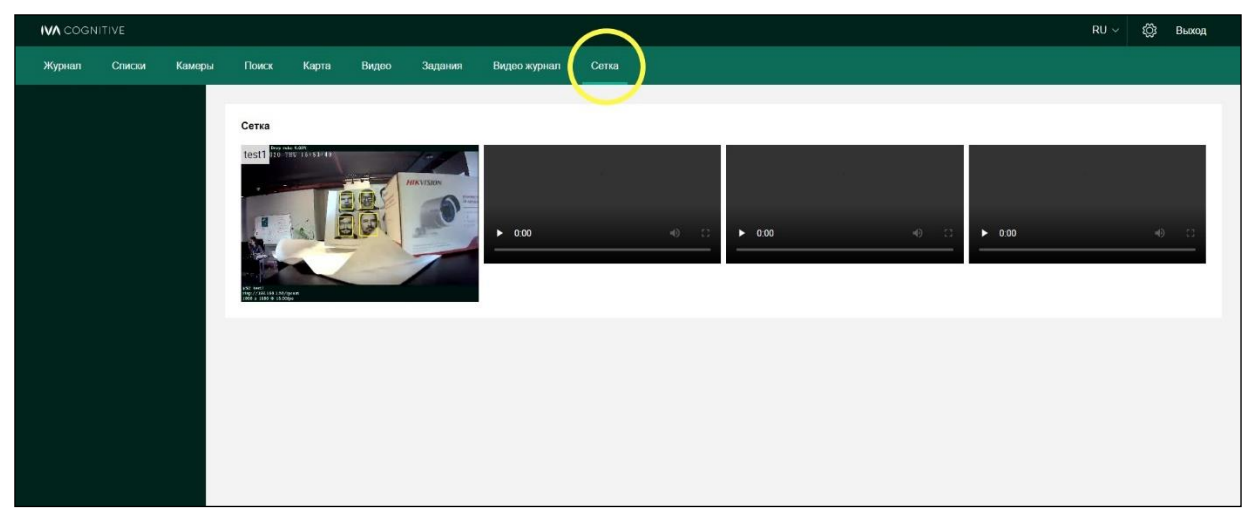

Рисунок 53. Вкладка **Сетка**

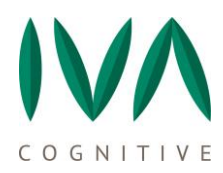

# <span id="page-66-0"></span>**13 НАСТРОЙКИ ДОСТУПА**

## <span id="page-66-1"></span>**13.1. Настройки доступа**

Доступ осуществляется на базе распределенной клиент-серверной архитектуры, как показано на рисунке [54.](#page-67-0)

Серверная часть системы включает в себя компьютеры с установленными на них серверными программными компонентами. Количество серверов зависит от требований к производительности системы, т.е. к величине обрабатываемого человекопотока и общему количеству фиксируемых лиц. При невысоких требованиях к производительности системы, при небольшом количестве каналов и малом объеме передаваемых данных, возможна установка серверных программных компонентов на одном компьютере. Клиентская часть служит для отображения полученных данных и управления системой, это интерфейс оператора.

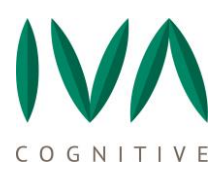

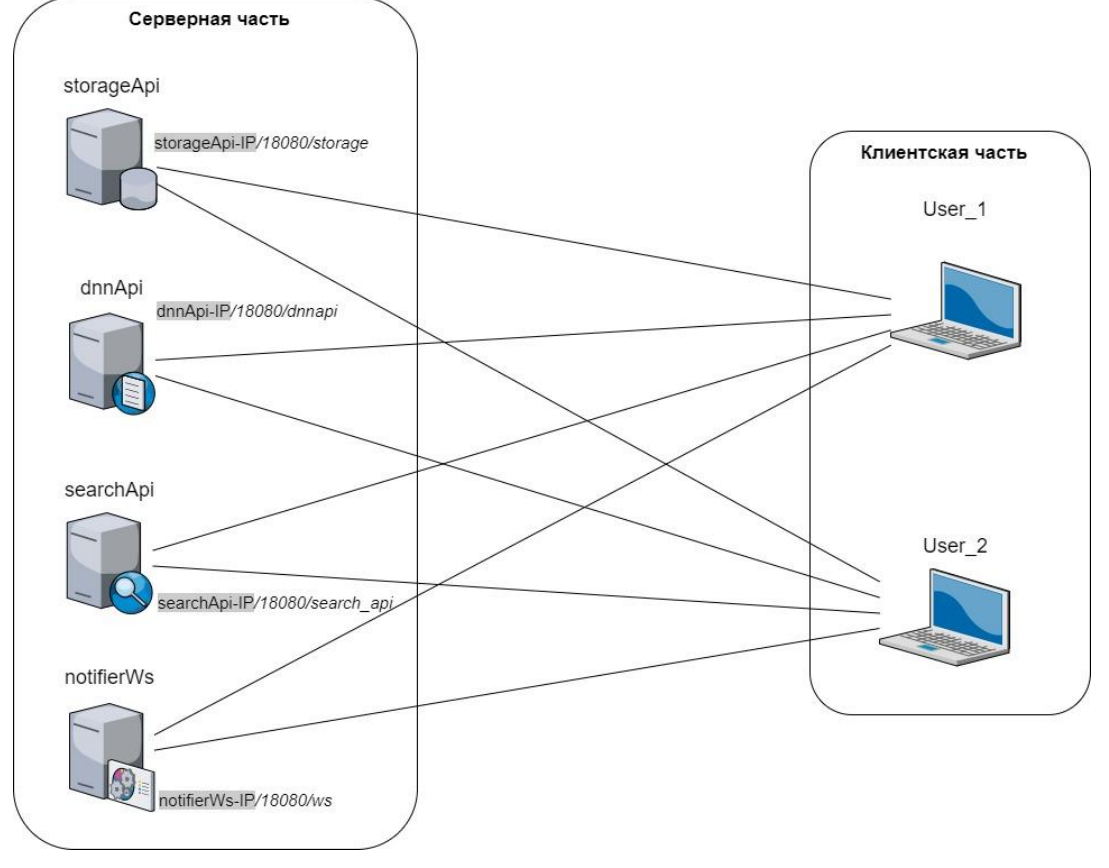

<span id="page-67-0"></span>Рисунок 54. Обобщенная структурная схема доступа

Для того, чтобы настроить доступ с рабочего места пользователя к сервисам программы, в браузере Chrome откройте ссылку:

### http:/«IP сервера»:18080

Откроется интерфейс Программы. Чтобы зайти в **Настройки доступа** нажмите кнопку с изображением шестеренки, которая расположена в верхнем левом углу основного меню Программы IVA CV. Откроется всплывающее окно **Settings**. Вкладка **Настройки** доступа представлена на рисунках [55,](#page-68-0) [56.](#page-68-1)

В данном окне вместо **Localhost** прописываются пути до сервисов программного обеспечения. Если сервер один, то IP-адрес будет прописываться однин и тот же. В многосерверной конфигурации IP-адреса будут разные, как изображено на рисунке [54.](#page-67-0)

Вместо **Localhost** будет указан IP-адрес сервера (см. Руководство администратора).

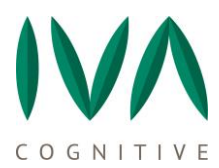

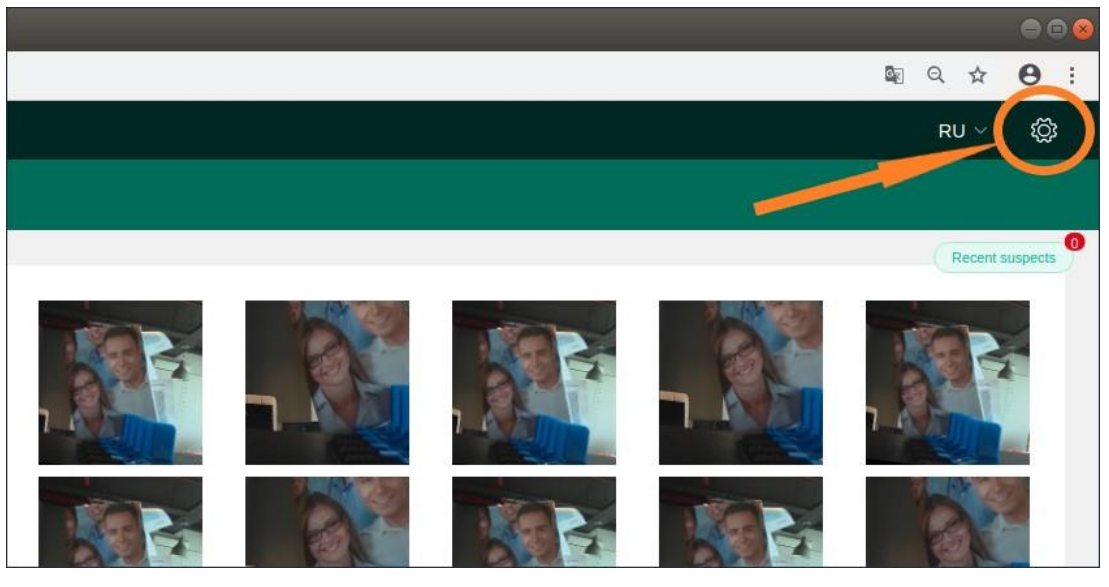

Рисунок 55. Настройки доступа

<span id="page-68-0"></span>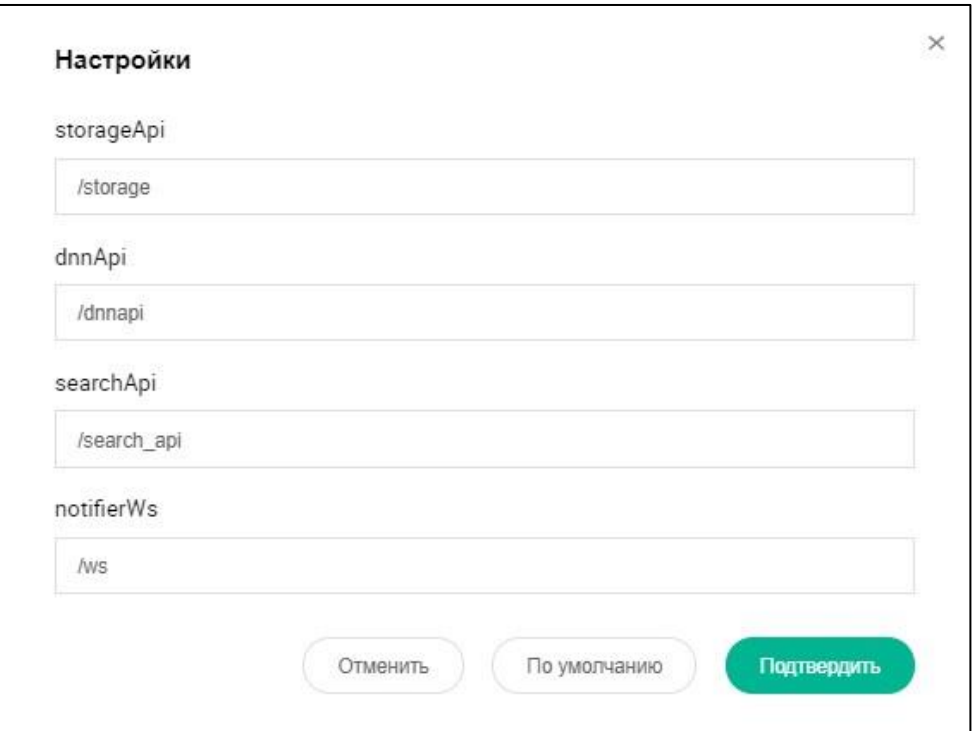

<span id="page-68-1"></span>Рисунок 56. Настройки

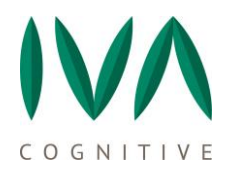

# <span id="page-69-0"></span>**14 СООБЩЕНИЯ ОПЕРАТОРУ**

# <span id="page-69-1"></span>**14.1. Программа IVA CV под управлением оператора реализует следующие функции:**

1) Изменение настроек отображения текущих детекций в **Журнале**, управление фильтрами отображения;

2) Включение/отключение функций **Автообновления Журнала**, **Отображения** текущих распознанных детекций;

- 3) Просмотр обзора детекций;
- 4) Добавление новых людей в списки;
- 5) Редактирование данных в списках;
- 6) Поиск людей по спискам (по имени или ID);
- 7) Поиск людей по загружаемой фотографии;
- 8) Добавлять камеры, редактировать настройки камер;
- 9) Включать / отключать камеры.

## <span id="page-69-2"></span>**14.2. Сообщения, выдаваемые Программой IVA CV**

**Результаты поиска списком** – при запросе любого поиска оператором.

**«Пожалуйста, заполните обязательное поле «Имя»** – при добавлении человека из обзора детекции с незаполненным полем **Имя**.

**«Поля активны для релактирования только при выборе одной фотографии»** – при добавлении человека на странице **Списков**, если на загруженной фотографии детектировано более одного лица и требуется использовать функции **Перезаписи** или **Поиска детекции**.

**«Вы уверены, что хотите удалить camera "…"»** – предупреждение при нажатии кнопки Удалить камеру на вкладке Камеры.

**«Вы уверены, что хотите очистить все треки camera "…"»** – предупреждение при нажатии кнопки **Очистить** треки на вкладке **Камеры**.

**«No search results found»** – при выдаче результатов поиска.

**«No faces found on photo»** – при загрузке фотографии для поиска.

**«Something wrong with video»** – при загрузке видеофайла для обработки.

**«\*\*\* can not be empty»** – данное сообщение выдается при любом незаполненном обязательном поле в настройках, при добавлении, поиске человека в списки.

**«Choose only one face for access to edit settings»** – данное сообщение выдается при загрузке фотографии, на которой более одного человека при выборе **Добавить** человека в **Списках**.

**«Network Error»** – данное сообщение выдается при отсутствии связи с сервером.